# Z965 User Guide

#### **About This Manual**

Thank you for choosing this ZTE mobile device. In order to keep your device in its best condition, please read this manual and keep it for future reference.

#### Copyright © 2017 ZTE CORPORATION

#### All rights reserved.

No part of this publication may be quoted, reproduced, translated or used in any form or by any means, electronic or mechanical, including photocopying and microfilm, without the prior written permission of ZTE Corporation.

#### **Notice**

ZTE Corporation reserves the right to make modifications on print errors or update specifications in this manual without prior notice. This manual has been designed with the utmost care to ensure the accuracy of its content. However, all statements, information and recommendations contained therein do not constitute a warranty of any kind, either expressed or implied. Please refer to chapter *For Your Safety* to be sure to use your phone properly and safely.

We offer self-service for our smart terminal device users. Please visit the ZTE official website (at www.zteusa.com) for more information on self-service and supported product models. Information on the website takes precedence.

#### Disclaimer

ZTE Corporation expressly disclaims any liability for faults and damages caused by unauthorized modifications of the software.

Images and screenshots used in this manual may differ from the actual product. Content in this manual may differ from the actual product or software.

#### **Trademarks**

ZTE, Z965, and the ZTE logos are trademarks of ZTE Corporation.

LTE is a trademark of ETSI.

Google and Android are trademarks of Google, Inc.

The *Bluetooth*® trademark and logos are owned by the Bluetooth SIG, Inc. and any use of such trademarks by ZTE Corporation is under license.

Manufactured under license from Dolby Laboratories. Dolby, Dolby Audio, and the double-D symbol are trademarks of Dolby Laboratories.

The microSDXC™ logo is a trademark of SD-3C, LLC.

Qualcomm and Snapdragon are trademarks of Qualcomm Incorporated, registered in the United States and other countries. Used with permission.

Other trademarks and trade names are the property of their respective owners.

Edition Time: June 2017

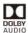

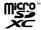

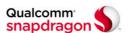

## **Table of Contents**

| <b>2965</b>                                                            |                                |
|------------------------------------------------------------------------|--------------------------------|
| User Guide                                                             | 1                              |
| About This Manual                                                      | 2                              |
| Copyright © 2017 ZTE CORPORATION                                       | 2                              |
| All rights reserved                                                    | 2                              |
| Notice                                                                 | 2                              |
| Disclaimer                                                             | 2                              |
| Trademarks                                                             | 3                              |
|                                                                        |                                |
| Edition Time: June 2017                                                | 3                              |
| Edition Time: June 2017<br>Getting Started                             |                                |
|                                                                        | 12                             |
| Getting Started                                                        | 12                             |
| Getting Started                                                        | 12<br>oSDXC<br>12              |
| Getting Started                                                        | 12<br>roSDXC<br>12             |
| Installing the nano-SIM Card (Included) and a micr Card (Not Included) | 12 oSDXC1214                   |
| Installing the nano-SIM Card (Included) and a micr Card (Not Included) | 12<br>roSDXC<br>12<br>14<br>16 |
| Installing the nano-SIM Card (Included) and a micr Card (Not Included) | 12 roSDXC12141616              |
| Installing the nano-SIM Card (Included) and a micr Card (Not Included) | 12 oSDXC14161617               |

| Getting to Know the Home Screen              | 23 |
|----------------------------------------------|----|
| Extended Home Screen                         |    |
| Personalizing                                | 26 |
| Changing the System Language                 |    |
| Setting the Date and Time                    |    |
| Changing the Ringtone and Notification Sound | 27 |
| Turning System Sounds On/Off                 | 27 |
| Adjusting Volumes                            | 28 |
| Switching to Silent or Vibration Mode        | 28 |
| Using Do Not Disturb Mode                    |    |
| Applying New Wallpapers                      | 30 |
| Setting the Theme                            | 31 |
| Setting the Home Screen Transition Effect    | 31 |
| Changing Screen Brightness                   | 31 |
| Protecting Your Phone With Screen Locks      | 32 |
| Using Your Fingerprint                       | 33 |
| Protecting Your Phone With Screen Pinning    | 35 |
| Knowing the Basics                           | 37 |
| Monitoring the Phone Status                  |    |
| Managing Notifications                       |    |
| Managing Shortcuts and Widgets               | 41 |
| Organizing With Folders                      | 43 |
| Rearranging the Primary Shortcuts            |    |
| Entering Text                                |    |
| Google Keyboard                              | 45 |

| Editing Text                                                                                                    | Т   | TouchPal Keyboard                                     | 48 |
|----------------------------------------------------------------------------------------------------|-----|-------------------------------------------------------|----|
| Using Two Apps in Split-Screen Mode                                                                                                    | Е   | Editing Text                                          | 55 |
| Uninstalling or Disabling an App                                                                                                    | C   | Opening and Switching Apps                            | 56 |
| Connecting to Networks and Devices 59 Connecting to Mobile Networks 59 Connecting to Wi-Fi 61 Using Wi-Fi Direct® 64 Connecting to Bluetooth Devices 66 Connecting to Your Computer via USB 68 Using the microSDXC Card as Portable or Phone Storage69 Sharing Your Mobile Data Connection 73 Connecting to Virtual Private Networks 75  Phone Calls 77 Placing and Ending Calls 77 Answering or Rejecting Calls 78 Working With the Call History 79 Calling Your Contacts 81 Checking Voicemail 81 Using Options During a Call 81 Managing Multi-party Calls 82 Adjusting Your Call Settings 84 | L   | Jsing Two Apps in Split-Screen Mode                   | 57 |
| Connecting to Mobile Networks                                                                                                    | ι   | Jninstalling or Disabling an App                      | 57 |
| Connecting to Mobile Networks                                                                                                    | Con | necting to Networks and Devices                       | 59 |
| Using Wi-Fi Direct®                                                                                                    |     | Connecting to Mobile Networks                         | 59 |
| Connecting to Bluetooth Devices                                                                                                    |     | Connecting to Wi-Fi                                   | 61 |
| Connecting to Your Computer via USB                                                                                                    | ι   | Jsing Wi-Fi Direct®                                   | 64 |
| Connecting to Your Computer via USB                                                                                                    |     | Connecting to Bluetooth Devices                       | 66 |
| Sharing Your Mobile Data Connection                                                                                                    |     |                                                       |    |
| Connecting to Virtual Private Networks         75           Phone Calls         77           Placing and Ending Calls         78           Answering or Rejecting Calls         78           Working With the Call History         79           Calling Your Contacts         81           Checking Voicemail         81           Using Options During a Call         81           Managing Multi-party Calls         82           Adjusting Your Call Settings         84                                                                                                    | ι   | Jsing the microSDXC Card as Portable or Phone Storage | 69 |
| Phone Calls         77           Placing and Ending Calls         77           Answering or Rejecting Calls         78           Working With the Call History         79           Calling Your Contacts         81           Checking Voicemail         81           Using Options During a Call         81           Managing Multi-party Calls         82           Adjusting Your Call Settings         84                                                                                                    | 5   | Sharing Your Mobile Data Connection                   | 73 |
| Placing and Ending Calls       77         Answering or Rejecting Calls       78         Working With the Call History       79         Calling Your Contacts       81         Checking Voicemail       81         Using Options During a Call       81         Managing Multi-party Calls       82         Adjusting Your Call Settings       84                                                                                                    | C   | Connecting to Virtual Private Networks                | 75 |
| Answering or Rejecting Calls 78 Working With the Call History 79 Calling Your Contacts 81 Checking Voicemail 81 Using Options During a Call 81 Managing Multi-party Calls 82 Adjusting Your Call Settings 84                                                                                                    | Pho | ne Calls                                              | 77 |
| Answering or Rejecting Calls 78 Working With the Call History 79 Calling Your Contacts 81 Checking Voicemail 81 Using Options During a Call 81 Managing Multi-party Calls 82 Adjusting Your Call Settings 84                                                                                                    | F   | Placing and Ending Calls                              | 77 |
| Calling Your Contacts81Checking Voicemail81Using Options During a Call81Managing Multi-party Calls82Adjusting Your Call Settings84                                                                                                    |     |                                                       |    |
| Checking Voicemail 81 Using Options During a Call 81 Managing Multi-party Calls 82 Adjusting Your Call Settings 84                                                                                                    | V   | Vorking With the Call History                         | 79 |
| Using Options During a Call 81  Managing Multi-party Calls 82  Adjusting Your Call Settings 84                                                                                                    | C   | Calling Your Contacts                                 | 81 |
| Managing Multi-party Calls                                                                                                    | C   | Checking Voicemail                                    | 81 |
| Adjusting Your Call Settings84                                                                                                    | ι   | Jsing Options During a Call                           | 81 |
| , ,                                                                                                    | Λ   | Managing Multi-party Calls                            | 82 |
| Contacts90                                                                                                    | A   | Adjusting Your Call Settings                          | 84 |
|                                                                                                    | Con | tacts                                                 | 90 |

| Checking Contact Details                   | 90  |
|--------------------------------------------|-----|
| Adding a New Contact                       | 90  |
| Setting Up Your Own Profile                | 91  |
| Importing, Exporting, and Sharing Contacts | 91  |
| Working With Favorite Contacts             | 93  |
| Working With Groups                        | 94  |
| Searching for a Contact                    | 96  |
| Editing Contacts                           | 96  |
| Web Accounts                               | 98  |
| Adding or Removing Accounts                | 98  |
| Configuring Account Sync                   |     |
| Email                                      | 101 |
| Setting Up the First Email Account         | 101 |
| Checking Your Emails                       |     |
| Writing and Sending an Email               |     |
| Responding to an Email                     | 102 |
| Marking an Email as Unread                 | 103 |
| Deleting an Email                          | 103 |
| Adding and Editing Email Accounts          | 104 |
| Changing General Email Settings            | 105 |
| Messaging                                  | 106 |
| Opening the Messaging Screen               |     |
| Sending a Message                          |     |
| Replying to a Message                      |     |

| Forwarding a Message                  | 107 |
|---------------------------------------|-----|
| Deleting Messages or Threads          | 108 |
| Changing Message Settings             | 108 |
| Calendar                              | 109 |
| Viewing Your Calendars and Events     | 109 |
| Creating an Event                     | 110 |
| Editing, Deleting or Sharing an Event |     |
| Changing Calendar Settings            |     |
| Searching an Event                    | 112 |
| Web Browser                           | 113 |
| Opening the Browser                   | 113 |
| Setting the Home Page                 | 113 |
| Using Multiple Browser Windows        | 114 |
| Downloading Files                     | 114 |
| Using Bookmarks                       | 115 |
| Clearing Browsing History             | 116 |
| Changing Browser Settings             | 116 |
| Camera                                | 117 |
| Capturing a Photo                     | 117 |
| Using Manual Camera Mode              | 119 |
| Using Other Camera Modes              | 120 |
| Recording a Video                     | 120 |
| Customizing Camera and Video Settings | 122 |
| Gallery                               | 124 |

|              | Opening Gallery                        | 124 |
|--------------|----------------------------------------|-----|
|              | Working With Albums                    | 124 |
|              | Working With Pictures                  |     |
|              | Retouching Your Pictures               |     |
|              | Making a GIF or a Collage              | 128 |
|              | Playing Videos                         |     |
| м            | usic                                   | 130 |
|              | Copying Music Files to Your Phone      |     |
|              | Viewing Your Music Library             |     |
|              | Setting a Song as the Default Ringtone |     |
|              | Playing Music                          |     |
|              | Managing Playlists                     |     |
| . <i>.</i> . | • • •                                  |     |
| Vi           | deo Player                             |     |
|              | Opening the Video Library              | 136 |
|              | Playing and Controlling Videos         | 136 |
|              | Managing Video Files                   | 138 |
| Sc           | ound Recorder                          | 140 |
|              | Recording a Voice Memo                 |     |
|              | Playing a Voice Memo                   |     |
|              | , 0                                    |     |
| M            | ore Apps                               |     |
|              | Backup & Restore                       |     |
|              | Calculator                             | 142 |
|              | Clock                                  | 142 |
|              | Dolby Audio                            | 1// |

| FM Radio                     | 144 |
|------------------------------|-----|
| Downloads                    | 147 |
| File Manager                 | 148 |
| Google Apps                  | 149 |
| Chrome                       | 149 |
| Drive                        | 149 |
| Duo                          | 149 |
| Gmail                        | 149 |
| Google                       | 150 |
| Maps                         | 150 |
| Photos                       | 150 |
| Play Movies & TV             | 150 |
| Play Music                   | 150 |
| Play Store                   | 150 |
| Voice Search                 | 151 |
| YouTube                      | 151 |
| Settings                     | 152 |
| Wireless & Networks          | 152 |
| Device                       | 155 |
| Personal                     | 160 |
| System                       | 165 |
| Upgrading the Phone Software | 166 |
| Troubleshooting              | 167 |

| For Your Safety                                        | 172  |
|--------------------------------------------------------|------|
| General Safety                                         | .172 |
| Radio Frequency (RF) Energy                            | .173 |
| FCC Regulations                                        | .175 |
| Hearing Aid Compatibility (HAC) Regulations for Mobile |      |
| Phones                                                 | .176 |
| CTIA Requirements                                      |      |
| Distraction                                            | .180 |
| Product Handling                                       | .180 |
| Electrical Safety                                      | .184 |
| Radio Frequency Interference                           | .185 |
| Explosive Environments                                 | .187 |
| Specifications                                         | 188  |
| Warranty                                               | 189  |
| LIMITED WARRANTY                                       | .190 |
| Consumer limited warranty                              | .191 |
| How to get warranty service                            | .194 |
| Other warranty programs                                | .195 |
|                                                        |      |

## **Getting Started**

# Installing the nano-SIM Card (Included) and a microSDXC Card (Not Included)

The nano-SIM card and the microSDXC card can be installed or removed while the phone is turned on. You need to unmount the microSDXC card before removing it.

**NOTE:** Your phone will come with the nano-SIM card already installed.

**WARNING!** To avoid damage to the phone, do not use any other kind of SIM cards, or any non-standard nano-SIM card cut from a SIM card. You can get a standard nano-SIM card from your service provider.

Insert the tip of the tray eject tool into the hole on the nano-SIM/ microSDXC card tray and pull the tray out.

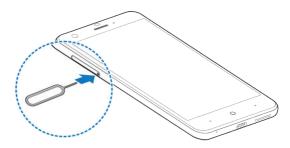

Place the nano-SIM card and the microSDXC card on the tray with the gold-colored contacts facing down.

Carefully slide the tray back into place.

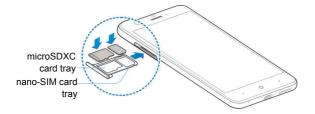

## Charging the Battery

Your phone's battery should have enough power for the phone to turn on, find a signal, and make a few calls. You should fully charge the battery as soon as possible.

Do not change the built-in rechargeable battery in your phone by yourself. The battery can only be changed by ZTE or a ZTE authorized service provider.

#### WARNINGS!

Use only ZTE-approved chargers and USB Type-C™ cables. The use of unapproved accessories could damage your phone or cause the battery to explode.

Do not remove the back cover. The battery is not removable. Removal may cause fire or explosion.

NOTE: Use the USB Type-C charger that comes in-box with your phone to charge the battery. It's specially built to support Qualcomm<sup>®</sup> Quick Charge<sup>™</sup> 1.0.

Connect the adapter to the charging jack.

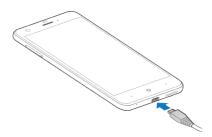

Connect the charger to a standard AC wall outlet. If the phone is on, you'll see a charging icon, such as or a, appear in the Status Bar

Disconnect the charger when the battery is fully charged.

**NOTE:** If the battery is extremely low, you may be unable to power on the phone even when it is being charged. In this case, try again after charging the phone for at least 20 minutes. Contact customer service if you still cannot power on the phone after prolonged charging.

This device contains a nonremovable battery.

Attempting to remove will void your warranty and could cause serious injury. Do not damage, alter, or try to remove the battery.

## **Extending the Battery Life**

Active applications, screen brightness levels, *Bluetooth* and Wi-Fi usage and GPS functionality can drain your battery. You can follow the helpful tips below to conserve your battery power: Reduce the screen backlight time.

Lower the screen brightness.

Turn auto-sync, Wi-Fi, and Bluetooth off when not in use.

Disable the GPS function when not in use. Most applications using this function will periodically query the GPS satellites for your current location; each query drains your battery.

## Powering Your Phone On/Off

- Press and hold the Power/Lock Key to turn on your phone.
- To turn it off, press and hold the Power/Lock Key to open the options menu. Tap Power off.

**NOTE:** If the phone freezes or takes too long to respond, press and hold the **Power/Lock Key** for about 10 seconds to restart the phone.

# Setting Up Your Phone for the First Time

When you first power on your phone after you purchase it or reset it to factory settings (see Settings – Personal – Backup & Reset), you will need to set it up before using it. Select the language and then follow the prompts to set up your phone.

# Locking/Unlocking the Screen and Keys

Your phone allows you to quickly lock the screen and keys (put the phone into Sleep mode) when not in use and also to turn the screen back on and unlock it when you need it.

#### Locking the Screen and Keys

To quickly turn the screen off and lock the keys, press the Power/Lock Key.

**NOTE:** To save battery power, the phone automatically turns off the screen after a certain period of time when you leave it idle. You will still be able to receive messages and calls while the phone screen is off.

#### Unlocking the Screen and Kevs

1. Press the Power/Lock Key to turn the screen on.

Press and hold a blank area of the screen to unlock the phone, press and hold to make a call. Press and hold to take a front-facing selfie photo or video. You can also double-tap a

notification to open the related app.

**NOTE:** If you have set a fingerprint, an unlock pattern, a PIN, or a password for your phone (see *Personalizing – Protecting Your Phone With Screen Locks* or *Using Your Fingerprint*), you'll need to press your finger against the sensor, draw the pattern, or enter the PIN/password to unlock your screen.

## **Using the Touch Screen**

Your phone's touch screen lets you control actions through a variety of touch gestures.

- Tap When you want to type using the on-screen keyboard, select on-screen items (such as application and settings icons), or press on-screen buttons, simply tap them with your finger.
- Press and Hold To open the available options for an item (for example, a message or link in a web page), press and hold the item; To quick access available apps to open menus (for example, press and hold the Camera icon and select the options.)
- Swipe or Slide To swipe or slide means to quickly drag your finger vertically or horizontally across the screen.
- Drag To drag, press and hold your finger with some pressure before you start to move your finger. While dragging, do not release your finger until you have reached the target position.

- Pinch In some apps (such as Maps, web browser, and Gallery), you can zoom in and out by placing two fingers on the screen at once and pinching them together (to zoom out) or spreading them apart (to zoom in).
- Rotate the Screen For most screens, you can automatically change the screen orientation from portrait to landscape by turning the phone sideways.

#### NOTES:

- The Auto-rotate feature needs to be enabled for the screen orientation to automatically change. Press the Home Key > ^ Settings > Display > When device is rotated and select Rotate the contents of the screen.
- You can also access the screen rotation control by sliding down the Status Bar twice and tapping Auto-rotate or Portrait

## **Getting to Know Your Phone**

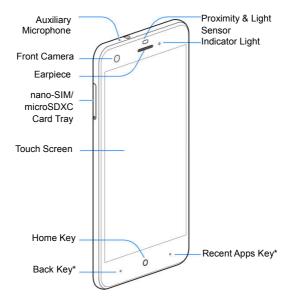

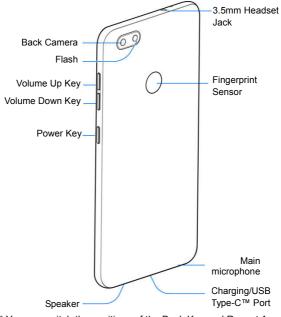

<sup>\*</sup> You can switch the positions of the Back Key and Recent Apps Key. Press the **Home Key** > ^ **Settings** > **Navigation key** and select one option.

## **Key Functions**

| Key                | Description                                                                                                    |
|--------------------|----------------------------------------------------------------------------------------------------|
| Power Key          | Press and hold to turn Airplane mode on or off, restart, or to power off. Press to change your phone to Sleep mode. Press to wake up your phone. |
| Home Key           | Press to return to the home screen from any application or screen.  Press and hold to access Google Search.                                      |
| Recent Apps<br>Key | Press to see recently used applications.                                                                                                    |
| Back Key           | Press to go to the previous screen.                                                                                                    |
| Volume Key         | Press or hold to turn the volume up or down.                                                                                                    |

## Getting to Know the Home Screen

The home screen is the starting point for your phone's applications, functions, and menus. You can customize your home screen by adding application icons, shortcuts, folders, widgets, and more.

Status &

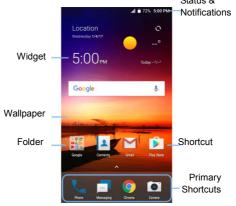

#### **Extended Home Screen**

The home screen extends beyond the screen width, giving you a lot more space to add more stuff. Simply swipe left or right on the home screen to see the extended panels. You can add or remove home screen panels, or adjust the order.

#### To add a new home screen panel:

 Press the Home Key > A, or press and hold an empty area of the home screen and select Widgets.

Press and hold an application icon or a widget and drag it to the right edge of the screen to create a new home screen panel and put the icon or widget on it.

#### To delete a home screen panel:

 Press and hold an empty area of the home screen and select Home. You can slide left or right to view the home screen thumbnails.

Tap X on the top right corner of a thumbnail.

Tap **OK**. The items on the panel will also be removed.

#### To adjust the order of a home screen panel:

- Press and hold an empty area of the home screen and select Home. You can slide left or right to view the home screen thumbnails.
- Press and hold a thumbnail and drag it left or right to the place you need.

#### NOTE:

Tap 
at the bottom of a home screen thumbnail to set it as the main home screen.

## Personalizing

## **Changing the System Language**

- Press the Home Key > ^ > Settings > Language & input > Languages. The first language in the list is the default system language.
- 2. Tap Add a language to add another language to the list.
- To change the system language, press and hold next to the language you want and drag it to the top of the list.

NOTE: To remove languages from the list, tap \* > Remove and select the languages you want to delete.

## Setting the Date and Time

- Press the Home Key > A > Settings > Date & time.
- 2. Set the date, time, time zone, and time format.
  - To adjust the date and time automatically, tap to turn on Automatic date & time.
  - To adjust the date and time manually, tap to turn off Automatic date & time and tap Set date / Set time to change the date and time.
  - To adjust the time zone automatically, tap to turn on Automatic time zone.

- To adjust the time zone manually, tap to turn off Automatic time zone and tap Select time zone to set the correct time zone.
- To adjust the time format, tap to turn on Use 24-hour format

# Changing the Ringtone and Notification Sound

You can quickly customize the default ringtone for incoming calls and the default notification sound.

- Press the Home Key > A > Settings > Sound.
- Tap Phone ringtone or Default notification ringtone.
- Scroll through the list and select the ringtone you'd like to use.
- 4. Tap **OK**.

## Turning System Sounds On/Off

- Press the Home Key > A > Settings > Sound > Other sounds.
- Tap the switch beside each option to turn it on or off.

## **Adjusting Volumes**

- Press the Home Key > A > Settings > Sound.
- Drag the sliders below Media volume, Alarm volume, Ring volume and Notification volume to adjust the volume for each type of audio.

**NOTE:** You can adjust the media volume when a media application is in use by pressing the **Volume Up/Down Key**. If no media application is active, press the **Volume Up/Down Key** to adjust ringtone volume (or the earpiece volume during a call).

## **Switching to Silent or Vibration Mode**

You can set the phone to silent or vibration mode by using one of the following methods.

- Press the Volume Key when no media application is active to show the volume management window. Drag the slider to the left or keep pressing the Volume Down Key to switch the phone to vibration mode. Press the key again in vibration mode to switch the phone to silent mode.
- Swipe down from the top of the screen to open the Notification Panel and drag the panel downwards. Slide left and then tap **Sound** or **Vibrate** to switch the phone to vibration or silent mode.
- Press the Home Key > ^ > Settings > Sound >
   Notification mode and select Vibrate or Mute to switch to
   vibration or silent mode.

NOTE: To restore normal sound settings, press or hold the Volume Up Key.

## **Using Do Not Disturb Mode**

You can limit interruptions with Do not disturb mode. This mode silences your phone so that it doesn't make sounds or vibrate when you don't want it to.

#### To turn on Do Not Disturb mode:

- Press the Home Key > ^ > Settings > Sound > Do not disturb.
- 2. Tap Do not disturb and select Always or Scheduled.
- Set the detailed settings.
  - If you have selected Scheduled, set the days and start/end time you'd like your phone to be in Do not disturb mode.
  - Tap Disturb rules to choose if you'd like to allow certain notifications or not.
    - Priority only: Only notifications you have marked as priority are allowed.
    - Alarms only: Only alarms are allowed.
    - Total silence: No notifications are allowed.
  - If you have allowed priority interruptions, you can customize the types of allowed sounds or vibration in the Priority interruptions section.

NOTE: To turn off Do not disturb mode quickly, press the Volume Key and then tap END NOW.

#### To set exceptions for Do Not Disturb mode:

You can set reminders, certain calls and messages as exceptions when Do not disturb mode is on and **Priority only** is selected as the disturb rule, so these ringtones, sounds and vibration are not turned off.

- Press the Home Key > ^ > Settings > Sound > Do not disturb.
- Tap the switches next to the items you want to allow. Tap Messages or Calls and set who can alert you of their messages or calls.

NOTE: To set exceptions based on apps, press the Home Key > > Settings > Notifications. Select an app and switch on Override Do Not Disturb

## **Applying New Wallpapers**

You can set the wallpaper for the home screen or lock screen.

- Press the Home Key > A > Settings > Display > Wallpaper.
- Tap Gallery, Live Wallpapers, Photos or ZTE Lock Screen and select an image or an animation. Some cropping may be needed for Gallery and Photos images.
- 3. If necessary, tap SET WALLPAPER.
- If prompted, select to set the image as the lock screen wallpaper, the home screen wallpaper or both.

**NOTE:** In addition, you can press and hold an empty place on the home screen, tap **Wallpapers** and then tap **Lock screen** or **Home screen**. Then select a built-in image, a live wallpaper, or

an image from your Gallery.

## Setting the Theme

- Press and hold an empty place on the home screen.
- 2. Tap Themes.

Tap a theme to select it.

## Setting the Home Screen Transition Effect

- 1. Press and hold an empty place on the home screen.
- 2. Tap Home.

Tap an effect and the phone will demonstrate how it works. When you have found one you like, press the **Home Key** to exit.

## **Changing Screen Brightness**

 Press the Home Key > ^ > Settings > Display > Brightness level.

Drag the slider to manually adjust the screen brightness.

NOTE: With the proximity and light sensor, your phone can automatically adjust the screen brightness for available light. Tap Adaptive brightness in the Display settings screen to turn the feature on or off.

# Protecting Your Phone With Screen Locks

You can protect your phone by creating a screen lock. When it is enabled, you can press and hold a blank area on the screen, and then draw a pattern or enter a numeric PIN or password to unlock the phone's screen and keys.

- Press the Home Key > ^ > Settings > Security.
- Tap Screen lock.

Tap None, Long press, Pattern, PIN or Password.

- Tap None to disable screen lock protection.
- Tap Long press to enable screen lock and allow unlocking with a 'press and hold' gesture. You can unlock the screen by pressing and holding a blank area on the lock screen.
- Tap Pattern to create a pattern that you must draw to unlock the screen.
- Tap PIN or Password to set a numeric PIN or a password that you must enter to unlock the screen.

For Pattern, PIN, or Password lock, select whether to protect your phone by requiring your pattern, PIN or password before it starts up.

**NOTE:** When this feature is enabled, your phone cannot receive calls, messages, or notifications until it starts up.

For Pattern, PIN, or Password lock, select how you would like

notifications and their contents to show when the phone is locked. Then tap **DONE**.

#### NOTES:

- Screen lock options are listed in the approximate order of the strength of their security, starting with None and Long press, which provide no security. A pattern provides minimal security, although it can be more convenient than the stronger options.
- Remember the pattern, PIN or password you set. Otherwise, you will have to upgrade the phone software to use the phone (see *Upgrading the Phone Software*).

## **Using Your Fingerprint**

With the fingerprint sensor on the back of your phone, you can register up to 5 fingerprints and use them to unlock the phone, or simply press the fingerprint sensor to take photos, answer calls, or open a bound app when the screen is off or locked.

**NOTE:** The fingerprint feature is available only when a screen lock (Pattern, PIN or Password) is enabled. When the screen lock is reset to None or Long press, all registered fingerprints are erased.

### Registering a Fingerprint

- Press the Home Key > ^ > Settings > Security > Fingerprint.
- Enter the screen lock pattern, PIN or password you set. If you haven't set a screen lock, follow the prompts to set it.

- Tap REGISTER or Fingerprint > Add fingerprint.
- Follow the prompts to record the center and the edges of a finger.
- Tap **OK**.

**NOTE:** Tap an existing fingerprint record to change its name or delete it.

### **Setting Fingerprint Actions**

- Press the Home Key > ^ > Settings > Security > Fingerprint.
- 2. Enter the screen lock pattern, PIN or password you set.
- 3. Tap the switches to adjust the following settings:
  - Wake up and unlock your phone: Press the fingerprint sensor to wake up the phone and unlock it with a registered fingerprint.
  - Quick-open app: Press the fingerprint sensor to open the bound app when the screen is off or locked with a registered fingerprint.
  - Take photo: Press the fingerprint sensor to take a photo when the Camera app is open. No fingerprint verification is needed.
  - Answer call: Press the fingerprint sensor to answer incoming calls. No fingerprint verification is needed.

## Protecting Your Phone With Screen Pinning

You can use the screen pinning feature to keep an app in view, so others cannot switch to other apps or access your personal information.

### **Turning On Screen Pinning**

 Press the Home Key > ^ > Settings > Security > Screen pinning.

Tap the On/Off switch.

If you have set a screen lock, you can tap **Ask for unlock**pattern/PIN/password before unpinning. You will need to
draw the pattern or enter the PIN/password to unpin the
screen

### Pinning a Screen

Ensure that screen pinning is turned on.

Open the app you want to keep in view.

Press the Recent Apps Key.

If there are many app tabs, swipe up to find on the front-most tab.

Тар 🕛.

## Unpinning the Screen

- To unpin the screen and return to normal use, press and hold the Back Key.
- If you have asked for the unlock pattern, PIN or password before unpinning the screen, press and hold on the lock screen and draw the pattern or enter the PIN/password. You can also unlock the screen with your fingerprint if you have registered one.
- If you have enabled Ask for unlock pattern/PIN/password before unpinning when pinning the screen, press and hold on the lock screen and draw the pattern or enter the PIN/password. You can also unlock the screen with your fingerprint, if you have registered one.

## **Knowing the Basics**

## **Monitoring the Phone Status**

The Status Bar at the top of the home screen provides phone and service status icons on the right side. Below are some of the icons you may see.

#### Indicators and Icons

| Indicator       | What it means                                         | Indicator        | What it means                |
|-----------------|-------------------------------------------------------|------------------|------------------------------|
| <b>₩</b><br>E   | 2G connected                                          |                  | No signal                    |
| <b>₫₽</b><br>3G | 3G connected                                          | <b>A</b>         | Signal strength              |
| <b>\$</b><br>4G | 4G connected                                          | <b>↑</b> ↓       | Mobile data in use           |
| LTE             | LTE™ connected                                        | 4                | Airplane mode                |
| 0               | Do not disturb mode on (Alarms only or Priority only) | *                | Bluetooth on                 |
|                 | Do not disturb mode on (Total silence)                | ((i)             | Connected to a Wi-Fi network |
| 101             | Vibration on                                          | ( <del>ft-</del> | Wi-Fi in use                 |
| *2              | Ringer off                                            | (6)              | Portable Wi-Fi hotspot on    |
|                 | Battery low                                           | 0                | Speaker on                   |

| Indicator | What it means    | Indicator | What it means           |
|-----------|------------------|-----------|-------------------------|
|           | Battery full     | 3.        | Phone microphone off    |
| Ē / Ē     | Battery charging | 9         | GPS on                  |
| 0         | Alarm set        |           | Wired headset connected |

## **Managing Notifications**

#### **Notification Icons**

The Status Bar at the top of the home screen provides notification icons on the left side. Below are some of the icons you may see.

#### Indicators and Icons

| Indicator           | What it means           | Indicator | What it means                 |
|---------------------|-------------------------|-----------|-------------------------------|
| <b>₽</b> / <b>₽</b> | New SMS / MMS           | 1         | Upcoming event                |
| <b>Y</b> / <b>9</b> | New email<br>message(s) | ?         | New Wi-Fi network detected    |
| M/M                 | New Gmail<br>message(s) | W / I     | Downloading /<br>sending data |
| č                   | Missed call             | <b>‡</b>  | USB connected                 |

| Indicator | What it means                   | Indicator           | What it means |
|-----------|---------------------------------|---------------------|---------------|
| ~ / U     | Call in progress / Call on hold | <b>G</b> / <b>C</b> | Song playing  |
| (11)      | microSDXC card mounted          |                     |               |

## **Opening/Closing the Notification Panel**

Notifications report the arrival of new messages, calendar events, and alarms, as well as ongoing events. You can open the Notification Panel to view the details of notifications

- To open the Notification Panel, swipe your finger down on the home screen or from the top of the screen.
- To close the Notification Panel, swipe your finger up on the screen or press the Back Key.

## Responding to or Removing a Notification

In the Notification Panel, you can respond to a notification or remove the notifications. The Notification Panel also supports expandable notifications that let you perform additional actions right from the notification itself.

- · To respond to a notification, tap it.
- Slide down with one finger or two fingers to expand or collapse certain notifications, or tap 
   to expand or collapse certain notifications and bundled notifications.

- To remove a notification, swipe it left or right.
- To remove all non-persistent notifications, tap CLEAR ALL below all the notifications.
- To manage notifications you have received, press and hold a
  notification, or slide it left or right a small amount and tap
  and then choose to silence or block the application, or tap
  MORE SETTINGS to customize more notification settings.
   See Settings Device Notifications.

**NOTE:** If you block notifications for an app, you may miss its important alerts and updates.

#### **Using Quick Settings**

The Quick Settings make it convenient to view or change the most common settings for your phone.

Open the Notification Panel and you can find a few Quick Settings on the top. To open the Quick Settings Panel and find all setting tiles, drag the Notification Panel downwards, or swipe down from the top of the screen with two fingers.

**NOTE:** You can swipe left or right on the Quick Settings Panel to find all setting tiles.

#### To turn on or off settings quickly:

- Swipe down from the top of the screen twice to open the Quick Settings Panel.
- To turn on or off a setting, tap its tile. Press and hold certain tiles to access more setting options. For example, press and hold the Wi-Fi tile to open Wi-Fi settings.

#### To customize the Quick Settings Panel:

You can add, remove or rearrange the tiles on the Quick Settings Panel

- 1. Open the Quick Settings Panel.
- 2. Tap at the top and do one of the following.
  - · Press and hold a tile and drag it to the position you want.
  - Press and hold a tile and drag it to the section below to hide it
  - In the Drag to add tiles section, drag a tile up to show it in the Quick Settings Panel.

**NOTE:** On the Quick Settings Panel, tap **a** at the top to get to the Settings menu.

## Managing Shortcuts and Widgets

#### **Adding Shortcuts and Widgets**

Press the Home Key > A to add shortcuts.
 Or, to add widgets, press and hold an empty area of the home screen and select Widgets.

Slide to browse the available applications or widgets.

Press and hold a widget or an application icon and drag it to a home screen panel.

**NOTE:** While holding the item, you can drag it to the right edge of the screen to create a new home screen panel and put the item on it.

#### Moving Shortcuts or Widgets

Press and hold a shortcut or widget on the home screen.
 Drag it to the place you need.

#### Removing Shortcuts or Widgets

1. Press and hold a shortcut or widget on the home screen.

Drag it to to remove it.

#### **Adjusting Widget Size**

 Press and hold a widget on the home screen and then release it.

An outline appears around the widget. Drag the outline to resize the widget.

NOTE: Not all widgets can be resized.

#### **Accessing Shortcuts or Widgets**

- Press and hold a shortcut or widget on the home screen.
- 2 Some options appears around the shortcut or widget. Tap to access the menus you preferred..

NOTE: Not all widgets or shortcuts supported this function.

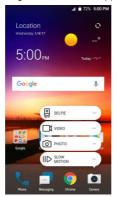

## Organizing With Folders

You can create folders on the home screen and add several shortcuts to a folder.

You can move or remove folders the same way as moving or removing shortcuts.

 On the home screen, press and hold the shortcut you want to add into a folder.

To add more shortcuts into the folder, press and hold each shortcut and drag it over the folder before releasing it.

To remove a shortcut from a folder, tap the folder to open it.

Press and hold the shortcut and drag it to the home screen.

**NOTE:** Tap the folder and then tap the name field to rename the folder

## Rearranging the Primary Shortcuts

The home screen includes a customizable primary shortcuts area at the bottom visible from all home screens. You can keep at most four items in the primary shortcuts area. Drag shortcuts or folders in or out of the area to rearrange the area.

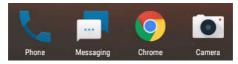

## **Entering Text**

You can enter text using the onscreen keyboard. Some apps open it automatically. In others, you open it by tapping where you want to type. You can press the **Back Key** to hide the onscreen keyboard. You can also enter text by speaking with the Google voice typing feature.

#### **Enabling or Disabling Input Methods**

- Press the Home Key > ^ > Settings > Languages & input > Virtual keyboard.
- 2. Tap Manage keyboards.

Tap a keyboard in the list to enable/disable it as an option for entering text.

NOTE: Some default input methods may not be disabled.

#### **Changing Input Methods**

When you use the onscreen keyboard to enter text, the icon appears in the Status Bar.

**NOTE:** The icon appears only when more than one input method is installed and enabled for use.

Open the Notification Panel and tap **Change keyboard**. Select the input method you need.

## Google Keyboard

The Google Keyboard provides a layout similar to a desktop computer keyboard. When screen auto-rotation is enabled, turn the phone sideways and the keyboard will change from portrait to landscape. The landscape keyboard is not supported in all applications.

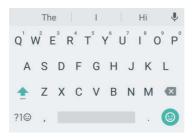

- Tap the alphabetic keys to enter letters. Press and hold some specific keys to enter associated accented letters or numbers.
   For example, to enter É, press and hold and the available accented letters and number 3 appear. Then slide to choose É.
- As you enter a word, candidates appear above the keyboard.
   Tap to select the correct one.
- Tap \_\_\_ to use uppercase. Double-tap \_\_\_ to lock uppercase.
   This key also changes to indicate the current case you are using: \_\_\_ for lowercase, \_\_\_ for uppercase, and \_\_\_ when locked in uppercase.
- Tap 

   to delete the text before the cursor.
- Tap ?1<sup>(1)</sup> to select numbers and symbols. You can then tap
   = \ < to find more or tap (1) to enter miniature icons.</li>

- Tap <sup>(a)</sup> to enter miniature icons, such as expressions, astrological signs, and animals.
- Tap to use Google voice typing.
- Press and hold into change the input language or set up the Google Keyboard.
- Press and hold \_\_ and then slide to \_\_\_ to change to a smaller keyboard for easier one-handed typing. Tap \_\_/ to switch to the right-hand or left-hand keyboard, respectively.
   Tap \_\_\_ to switch back to the full-sized keyboard.

#### **Gesture Typing**

The Google Keyboard supports the gesture typing feature. You use this feature to input a word by sliding through the letters.

#### To enable and use gesture typing:

- On the Google Keyboard, press and hold > Google Keyboard settings.
- Tap Gesture typing > Enable gesture typing if this feature is turned off.
- Move your finger from letter to letter on the keyboard to trace a word without lifting the finger until you reach the end of the word.

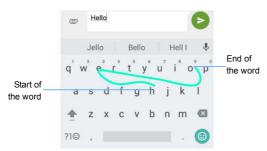

#### NOTES:

- Tap when you want to. If you want to enter a single letter, go ahead and tap.
- Lift your finger at the end of the word. A space is added automatically when you begin to input the next word.

## TouchPal Keyboard

TouchPal Keyboard offers three layouts: FULL, PHONEPAD and T+. You can touch to select a layout or an input language.

You can also use  $Curve^{\otimes}$  and  $Wave^{\intercal M}$  to speed up text input by moving your finger from letter to letter or word from word without lifting the finger.

#### The FULL Layout

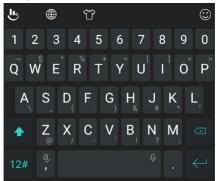

The FULL layout offers an input experience similar to a computer keyboard.

- The alphabetic keys: Touch the keys to enter letters. Touch a key and slide if necessary to choose more characters.
- The shift key: Touch to use uppercase. Double-tap to lock uppercase. This key also changes to indicate the current case you are using: for lowercase, for uppercase, and when locked in uppercase.
- Word prediction: Touch and hold or and tap the prediction switch to turn on or off prediction.

- Pre-defined texts: Touch 12# to enter digits, symbols, and other pre-defined texts. You can touch the arrow keys to turn pages, or touch to go back to the alphabetic keys. Slide up on the space key or touch to enter Emoji and emoticons.
- The delete key: Touch to delete text before the cursor.
   You can also slide left on the key to delete an entire word.
- More options: Touch to access additional functions of TouchPal, use voice input, edit text, change keyboard themes, and more. Touch to change the TouchPal Keyboard theme and other settings.

#### The PHONEPAD Layout

The layout in this mode is similar to a phonepad.

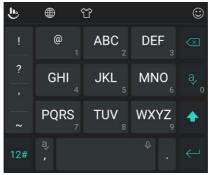

Touch an alphabetic key repeatedly until the desired letter appears. You can also touch and hold the key and slide left or right to choose the letter or number you need.

If word prediction is enabled (), just touch the keys once and choose the right word.

The T+ Layout

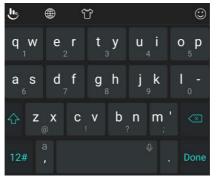

Touch to enter the left letter on the key; double-tap or flick right to enter the right letter/symbol on the key. You can also touch and hold a key and slide left or right to choose more letters and symbols.

If word prediction is enabled  $(\blacksquare)$ , just touch the keys and choose the right word.

#### **Curve Word Gesture**

Curve allows you to enter text by moving your finger on the screen from letter to letter to enter each word.

To enable and use Curve:

- On the TouchPal keyboard, touch Settings > Smart input and check Curve® Word gesture.
- Touch the Back key to return to the text field. Open the TouchPal keyboard and switch to the Full layout.
- Move your finger from letter to letter on the keyboard to trace a word without lifting the finger, until you reach the end of the word.

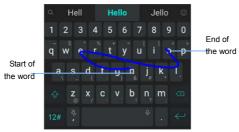

#### NOTES:

- · Curve is only available in the Full layout.
- Touch when you want to. If you want to enter a single letter, go ahead and touch.

 Lift your finger at the end of the word. A space is added automatically when you begin to trace the next word.

#### **Wave Sentence Gesture**

Wave allows you to enter words by dragging candidate words to the space key.

To enable and use Wave:

- Touch the Back key to return to the text field. Open the TouchPal keyboard and switch to the Full layout.
- Touch or use Curve to enter the first word. As the first word appears on the text field, candidate words appear on the keyboard for you to choose from as the following word.
- Drag the correct candidate word to the space key to add the word to the text field. If no candidate word is correct, you can go on enter the words normally.

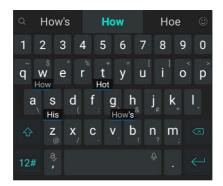

#### NOTE:

Wave is only available in the Full layout.

## Google Voice Typing

Google voice typing uses the Google voice recognition service to convert speech to text. You must have a data connection on a mobile or Wi-Fi network to use it.

- Tap to access the voice typing feature when you are using the Google Keyboard, or flick down the Status Bar when entering text and tap Change keyboard > Google voice typing.
- When you see the microphone image, speak what you want to type.

You can continue entering text or tap an underlined word to change or delete it.

**NOTE:** Say "comma," "period," "question mark," "exclamation mark," or "exclamation point" to enter punctuation.

#### **Changing Input Method**

Choose the input method settings by pressing the **Home Key** > **> Settings > Languages & input > Virtual keyboard**. You can set the current input method and choose the settings for input methods.

## **Editing Text**

- Move the insertion point: Tap where you want to type. The cursor blinks in the new position, and a tab appears below it. Drag the tab to move the cursor.
- Select text: Press and hold or double-tap within the text.
   The nearest word highlights, with a tab at each end of the selection. Drag the tabs to change the selection.
- Cut or copy: Select the text you want to manipulate. Then tap CUT or COPY to cut or copy the text to the clipboard.
- Replace text with the clipboard text: Select the text you want to replace. Then tap PASTE.
- Insert clipboard text to the text field: Tap the tab below the cursor. Then tap PASTE.

## Opening and Switching Apps

#### Opening an App

- Press the Home Key > ^.
- Slide up or down on the screen and tap an app to open it.NOTE: Drag the slider on the right side of the screen to the initial letter of the app you need, or tap the search box at the top to search for apps.

## **Switching Between Recently Opened Apps**

- Press the Recent Apps Key. A list of the names and thumbnails of apps you've recently used opens. If you've been using more apps recently than can fit on the screen, you can scroll the list up and down.
- 2. Tap a thumbnail to open that app.

**NOTE:** You can swipe a thumbnail left or right or tap X on the thumbnail to remove it from the list. Tap **Clear all** to remove all thumbnails.

**NOTE:** Double-tap the **Recent Apps Key** to quickly switch between two most recently opened apps.

## Using Two Apps in Split-Screen Mode

You can work with two apps at the same time in split-screen mode.

NOTE: Some apps may not support split-screen mode.

 Open the first app you want to use and then press and hold the Recent Apps Key. The screen is divided into two.

-or-

Press the Recent Apps Key to view your recently used apps, press and hold the tab of the app you want to use and drag it to the Drag here to use split screen area.

- 2. You can do one of the following.
  - If the app you need is in the recent apps list, tap it to set it as the second app.
  - Press the Home Key to find the app you need and open it as the second app.

To turn off split-screen mode, press and hold the **Recent Apps Key**, or drag the handle on the screen to the edge of the screen.

## **Uninstalling or Disabling an App**

 Press the Home Key > ^ to open the application list screen.

Press and hold an application icon and drag the icon to  $\widehat{\blacksquare}$  or  $\bigcirc$  at the top of the screen.

Tap **OK** to uninstall or disable the app.

#### NOTES:

Not all apps cannot be uninstalled or disabled.

To find the disabled applications, press the Home Key > ^ > Settings > Apps and tap > Disabled. You can then tap an application and tap ENABLE to enable it.

## Connecting to Networks and Devices

## **Connecting to Mobile Networks**

#### **Controlling Mobile Data Use**

To enable or disable data access:

- Press the Home Key > ^ > Settings > Mobile networks > Mobile Data
- Slide the Mobile Data switch to enable or disable mobile data use.

#### To get data services when roaming:

- Press the Home Key > A > Settings > Mobile networks > International Data Roaming.
- 2. Slide the Mobile Data switch to enable or disable roaming.

**NOTE:** Data roaming may incur significant roaming charges.

#### Selecting Preferred Network Type

- Press the Home Key > ^ > Settings > Mobile networks > Preferred network type.
- Tap the type of network you prefer to connect to.

**NOTE:** The **Preferred network type** option is displayed only when this feature is available. Please check with your operator whether this feature is available.

## **Disabling 2G Network**

- Press the Home Key > ^ > Settings > Mobile networks > Disable 2G.
- 2. Slide the Disable 2G switch to disable.

This setting disables 2G network service on the phone. If 2G network service is disabled, some apps and functions may not work in locations with limited coverage.

#### **Checking Access Point Names**

You can use the default Access Point Names (APNs) to connect to the Internet. Press the Home Key > ^ > Settings > Mobile networks > Access Point Names to check the default APN.

NOTE: To set the APN to default settings, tap \* > Reset to default.

#### **Selecting Network Operator**

- Press the Home Key > A > Settings > Mobile networks > Network operators.
- Tap Search networks to search for all available networks.
- Tap a network in the network list to register manually.You can also tap Choose automatically to select preferred network automatically.

**NOTE:** The **Network operators** option is displayed only when this feature is available. Please check with your operator whether this feature is available.

## Connecting to Wi-Fi

Wi-Fi is a wireless networking technology that can provide Internet access at distances of up to 300 feet (100 meters), depending on the Wi-Fi router and your surroundings.

#### Turning Wi-Fi On and Connect to a Wi-Fi Network

Press the Home Key > A > Settings > Wi-Fi.

Slide the **Wi-Fi** switch to the **On** position to turn on Wi-Fi. Tap a network name to connect to it.

If the network is secured, enter the password and tap CONNECT.

**NOTE:** Your phone automatically connects to previously used Wi-Fi networks when they are in range.

#### **Getting Notified of Open Networks**

Press the Home Key > A > Settings > Wi-Fi.

Slide the Wi-Fi switch to the On oposition.

Тар 🌣.

Slide the **Network notification** switch to the **On** position.

When Wi-Fi is on, you receive notifications in the Status Bar when your phone detects an open Wi-Fi network. Switch off this option to turn off notifications.

#### Adding a Wi-Fi Network

You can add a Wi-Fi network if the network does not broadcast its name (SSID), or add a Wi-Fi network when you are out of range.

To connect to a secured network, you first need to get the security details from the network's administrator.

- Press the Home Key > A > Settings > Wi-Fi.
- Slide the Wi-Fi switch to the On position.
- At the bottom of the available Wi-Fi networks, tap Add network.
- Enter the network SSID (name). If necessary, enter security or other network configuration details.
- Tap SAVE.

## Forgetting a Wi-Fi Network

You can make your phone forget the details of a Wi-Fi network that you added - for example, if you don't want the phone to connect to it automatically or if it is a network that you no longer use.

- Press the Home Key > A > Settings > Wi-Fi.
- Slide the Wi-Fi switch to the On position.
- Tap and tap Saved networks.
- 4. Tap the Wi-Fi network name and then tap FORGET.

#### Connecting to a WPS Network

Wi-Fi Protected Setup (WPS) is a feature that makes it easy to add your phone to the access points which support WPS.

You can use one of the following methods to connect your phone to a wireless network using WPS.

#### Method one: WPS button (Recommended)

- Press the Home Key > ^ > Settings > Wi-Fi.
- Slide the Wi-Fi switch to the On position.
- 3. Tap : > Advanced > WPS Push Button.
- Press the WPS button on the wireless router and the access point will recognize your phone and add it to the network.

#### Method two: PIN

- Press the Home Key > A > Settings > Wi-Fi.
- Slide the Wi-Fi switch to the On position.
- 3. Tap > Advanced > WPS Pin Entry.
- The WPS PIN displays on the screen. Enter the PIN into the access point's setup page.

After entering the PIN, your phone automatically finds the access point and configures the connection.

**NOTE:** For detailed information about the WPS feature of the access point, please refer to its documentation.

## Adjusting Advanced Wi-Fi Settings

- Press the Home Key > A > Settings > Wi-Fi.
- 2. Tap 🌣 to adjust the following settings.
  - Network notification: Get notifications in the Status Bar when Wi-Fi is on and an open network is available.
  - Keep Wi-Fi on during sleep: Choose whether or not to keep Wi-Fi on in sleep mode.
  - MAC address: Check the MAC address.
  - IP address: Check the phone's IP address.

- or -

Tap \* > Advanced to adjust the following settings.

- Install certificates: Install certificates needed for connecting to certain Wi-Fi networks.
- Wi-Fi Direct: Use the Wi-Fi Direct feature.
- WPS Push Button: Connect to a WPS network via the push button method.
- WPS Pin Entry: Connect to a WPS network via the phone PIN method.

## Using Wi-Fi Direct®

Wi-Fi Direct allows Wi-Fi devices to share files and data directly by connecting to each other without the need for wireless access points (hotspots).

NOTE: Activating this feature will disconnect your current Wi-Fi network connection.

#### Connect to Another Device via Wi-Fi Direct

- Press the Home Key > ^ > Settings > Wi-Fi.
- 2. If Wi-Fi is off, slide the Wi-Fi switch to the On oposition.
- Tap > Advanced > Wi-Fi Direct. Your phone will search for other devices enabled with Wi-Fi Direct connections.
- Tap a device name below **Peer devices** to connect with it.
   The other device will receive a connection prompt and need to accept the request for connection. Both devices may need to enter a common PIN.
- Once connected the device is displayed as "Connected" in the Peer devices list.

#### Send Data via Wi-Fi Direct

- Open the appropriate application and select the file or item you want to share.
- Select the option for sharing via Wi-Fi Direct. The method may vary by application and data type.
- Tap a device the phone has connected with or wait for it to search for new devices and touch one of them.

## Connecting to Bluetooth Devices

Bluetooth is a short-range wireless communication technology. Phones or other devices with Bluetooth capabilities can exchange information wirelessly within a distance of about 30 feet (10 meters). The Bluetooth devices must be paired before the communication is performed.

#### Turning Bluetooth On/Off

- Press the Home Key > ^ > Settings > Bluetooth.
- Slide the Bluetooth switch to the On or Off position.

When *Bluetooth* is on, the \*\bar{\text{licon appears in the Status Bar.}

#### **Changing the Device Name**

- 1. Press the Home Key >  $\wedge$  > Settings > Bluetooth.
- Slide the Bluetooth switch to the On position if Bluetooth is off.
- 3. Tap : > Rename this device.
- Edit the name and tap RENAME.

#### Pairing With Another Bluetooth Device

- Press the Home Key > ^ > Settings > Bluetooth.
- Slide the Bluetooth switch to the On position if Bluetooth is off.

Your phone automatically scans for and displays the IDs of

- all available *Bluetooth* devices in range. Tap : > **Refresh** if you want to scan again.
- 3. Tap the device you want to pair with.
- If necessary, confirm that the Bluetooth passkeys are the same between the two devices and tap PAIR. Alternately, enter a Bluetooth passkey and tap PAIR.

Pairing is successfully completed when the other device accepts the connection or the same passkey is entered.

**NOTE:** The *Bluetooth* passkey may be fixed for certain devices, such as headsets and hands-free car kits. You can try entering 0000 or 1234 (the most common passkeys), or refer to the documents for that device

#### Forgetting a Bluetooth Device

You can make your phone forget its pairing connection with another *Bluetooth* device. To connect to the device again, you need to search it and enter or confirm a passkey again.

- Press the Home Key > ^ > Settings > Bluetooth and ensure that Bluetooth is turned on.
- In the list of paired devices, tap beside the Bluetooth device you want to forget.
- Tap FORGET.

#### Sending Data via Bluetooth

 Open the appropriate application and select the file or item you want to share.

- Select the option for sharing via Bluetooth. The method may vary by application and data type.
- Tap a Bluetooth device the phone has paired with or wait for it to search for new devices and tap one of them.

## Receiving Data via Bluetooth

- Turn Bluetooth on before trying to receive data via Bluetooth.
- Tap ACCEPT to start receiving the data. If necessary, swipe down on the Status Bar, and tap ACCEPT on the Bluetooth sharing notification.

Depending on your storage setting and whether a microSDXC card is installed, received files are stored automatically in a dedicated folder (*Bluetooth*, for instance). You can access them with the File Manager app.

## Connecting to Your Computer via USB

You can connect your phone to a computer with a USB cable and transfer music, pictures, and other files in both directions. Your phone stores these files in the internal storage or on a removable microSDXC card.

# Connecting Your Phone to a Computer via USB

- 1. Connect your phone to the PC with a USB cable.
- 2. Choose one of the following options:
  - Charge only: Charge your phone via USB.
  - Install driver: Install the driver needed for some USB

connection modes (such as MTP). You only need to install the driver on the same PC once.

**NOTE:** You can also install the driver on PC by running the executable file in the new CD-ROM drive.

- Media device (MTP): Transfer files on Windows<sup>®</sup>, or use Android™ File Transfer on Mac<sup>®</sup>.
  - **NOTE:** For Windows XP, install the drivers and Windows Media<sup>®</sup> Player 11 (or later version) when you use Media device (MTP) for the first time.
- · Camera (PTP): Transfer photos using camera software.

**NOTE:** To make your phone connect to the computer automatically using the selected connection type, check **Don't** ask me again.

# Disconnecting Your Phone From the Computer

To disconnect the phone from the computer, simply unplug the USB cable when you're finished.

# Using the microSDXC Card as Portable or Phone Storage

You can use your microSDXC card as portable storage when there's already content such as your media and other files so that you don't lose them.

If your microSDXC card is new or doesn't have content you want

to keep, you can also set it up as an extension of the phone storage, and this requires formatting that prevents the microSDXC card from working with other devices.

**CAUTION:** As part of the phone storage, the microSDXC card may have data on it that is necessary for some apps to function normally. Therefore, do not remove or replace the card randomly.

# Setting Up the microSDXC Card as Portable Storage

When you install a microSDXC card that has not been used on your phone before, the phone will mount the card as portable storage by default.

#### To remove the microSDXC card from your phone:

If you need to remove the microSDXC card used as portable storage while the phone is on, you must unmount it first.

- Press the Home Key > ^ > Settings > Storage.
- Tap next next to the SD card name in the Portable storage section.
- When the screen prompts the card is safely ejected, you can remove it from the phone.

#### To erase and format the microSDXC card:

- Press the Home Key > ^ > Settings > Storage.
- 2. Tap the SD card name in the Portable storage section.
- 3. Tap Format.
- 4. Tap ERASE & FORMAT.

CAUTION: The formatting procedure erases all the data on the

microSDXC card, after which the files CANNOT be retrieved.

# Setting Up the microSDXC Card as Phone Storage

If your microSDXC card is new or doesn't have content you want to keep, you can format the card and use it as part of the phone storage. If you move the microSDXC card to another device, it'll be formatted before it can be used.

- Press the Home Key > A > Settings > Storage.
- Tap the SD card name in the Portable storage section.
- 3. Tap Format as internal.
- Tap ERASE & FORMAT.

**CAUTION:** The formatting procedure erases all the data on the microSDXC card, after which the files CANNOT be retrieved

The phone will prompt you to move your photos, files and other data from the internal storage to the microSDXC card. Select Move now or Move later and tap NEXT. Follow the onscreen instructions to continue.

## To move data between the internal storage and the microSDXC card:

With the microSDXC card as part of the phone storage, you can move your photos, files and other data between the internal storage and the card any time.

- Press the Home Key > A > Settings > Storage.
- 2. Tap Internal shared storage or the SD card name.

- Tap Migrate data.
- 4. Tap MOVE.

**NOTE:** Whenever you move data between the internal storage and the microSDXC card, the destination is used to save new apps and personal data (such as photos and videos) and only the destination is accessible from a computer.

#### To remove the microSDXC card from your phone:

If you need to remove the microSDXC card used as phone storage while the phone is on, you must unmount it first.

- Press the Home Key > ^ > Settings > Storage.
- 2. Tap your SD card name below Internal shared storage.
- 3. Tap Remove SD card.

**NOTE:** Before ejecting the card, ensure that you have moved data and apps to the internal storage.

- 4. Tap EJECT.
- When the screen prompts the card is safely ejected, you can remove it from the phone.

#### To reformat the microSDXC card as portable storage:

If you no longer want to use your microSDXC card as phone storage, you can reformat the card as portable storage.

**NOTE:** Before the formatting, ensure that you have moved data and apps to the internal storage.

- Press the Home Key > ^ > Settings > Storage.
- 2. Tap your SD card name below Internal shared storage.
- 3. Tap Format as portable.
- 4. Tap FORMAT.

**CAUTION:** The formatting procedure erases all the data on the microSDXC card, after which the files CANNOT be retrieved.

# **Sharing Your Mobile Data Connection**

You can share your phone's data capabilities through USB tethering or by activating the Wi-Fi hotspot feature to create a mobile hotspot.

# Sharing Your Mobile Data Connection via USB

You can access the Internet on your computer via the USB tethering feature of your phone. The feature needs data connection on a mobile network and may result in data charges.

**NOTE:** You cannot transfer files between your phone and your computer when the phone is USB tethered.

- Connect your phone to your computer with a USB cable.
- Press the Home Key > A > Settings > More.
- Switch on USB tethering. A new network connection will be created on your computer.

**NOTE:** To stop sharing your data connection, switch off **USB** tethering or disconnect the USB cable.

# Sharing Mobile Data Through a Wi-Fi Hotspot

You can share your phone's data connection with other devices by turning your phone into a portable Wi-Fi hotspot. The feature requires a data connection on a mobile network and may result in data charges.

**NOTE:** When the portable Wi-Fi hotspot feature is enabled, you cannot use your phone's Wi-Fi capability to access the Internet. You still remain connected to the Internet via your mobile data network.

- Press the Home Key > ^ > Settings > Mobile hotspot.
- Slide the switch to the On position. (If Wi-Fi was active, tap OK to deactivate it.)
  - After a moment, the phone starts broadcasting its Wi-Fi network name (SSID).
- On another device, locate your phone via Wi-Fi and connect with it to start using the phone's mobile data.

**NOTE:** To stop sharing your data connection, slide the switch to the **Off** position.

#### Setting Up Your Wi-Fi Hotspot

You can change your phone's Wi-Fi network name (SSID), secure your portable Wi-Fi hotspot, and set other options.

- Press the Home Key > A > Settings > Mobile hotspot.
- 2. Tap an option to configure settings.
  - · Configure:
    - Network name: Enter or edit a network name (SSID) that other devices see when scanning for Wi-Fi networks
    - Channel: To avoid interference with other Wi-Fi networks, try using a different channel.

- Security: Choose a security option, Open (not recommended) or WPA2 PSK (other users can access your hotspot only if they enter the correct password). When you select WPA2 PSK, tap the Password field to edit the security password.
- Show password: If you have chosen WPA2 PSK security, check or uncheck to show or hide the password.
- Broadcast network name (SSID): Check to broadcast or uncheck to hide your network name (SSID). If the broadcast is disabled, other users need to get your network SSID to find the Wi-Fi hotspot.
- Manage users: Block or unblock users, set the maximum number of devices that can connect to the hotspot simultaneously, and view a list of connected users.
- Sleep policy: Set hotspot sleep policy and notification.

# **Connecting to Virtual Private Networks**

Virtual private networks (VPNs) allow you to connect to the resources inside a secured local network. VPNs are commonly deployed by corporations, schools, and other institutions to let people access local network resources when not on campus, or when connected to a wireless network.

Depending on the type of VPN you are using, you may be required to enter your login credentials or install security certificates before you can connect to your VPN. You can get this information from your network administrator.

**NOTE:** You need to set a lock screen pattern, PIN, or password before you can use credential storage (VPN).

#### Adding a VPN

- Press the Home Key > ^ > Settings > More > VPN.
- 2. Tap + and enter the VPN name.
- Enter the server address and other information provided by your network administrator. Check Show advanced options to fill out additional details.
- 4. Tap SAVE.

The VPN is added to the list on the VPN screen.

#### Connecting to a VPN

- Press the Home Key > ^ > Settings > More > VPN.
- Tap the VPN that you want to connect to.
- When prompted, enter any requested credentials and then tap CONNECT.

# Modifying a VPN

- Press the Home Key > ^ > Settings > More > VPN.
- Tap seside the VPN that you want to modify.
- 3. Edit the VPN settings and then tap SAVE.

# **Phone Calls**

You can place calls from the Phone app, the Contacts app, or other apps or widgets that display contact information. Wherever you see a phone number, you can usually tap it to dial.

# Placing and Ending Calls

# Placing a Call by Dialing

- 1. Press the Home Key > 📞 > 🗓.
- Enter the phone number or the contact name with the on-screen keypad. Tap to delete incorrect digits.
   NOTE: As you enter the phone number or the contact name, your phone searches for contacts that match. If you see the number and contact you want to dial, tap it to place the call immediately.
- Tap below the keypad to dial.

You can also tap the search box at the top of the Phone app screen and enter the phone number or contact name you want to call. Tap the matching contact or **Call [number]** to place the call.

#### NOTES:

 To make an international call, press and hold the 0 Key to enter the plus (+) symbol. Next, enter the country code, followed by the city/area code and then the phone number. To redial the last call you made, just press the Home Key >
 and tap again.

#### **Ending a Call**

During a call, tap on the screen.

# Answering or Rejecting Calls

When you receive a phone call, the Incoming Call screen opens, displaying the Caller ID or the information about the caller that you've entered in the Contacts app. You can answer or reject the call, or reject it with a text message.

# **Answering a Call**

When you receive a phone call, drag 📞 to 📞 to answer the call

- or -

If the screen is unlocked, tap Answer to answer the call.

**NOTE:** To silence the ringer before answering the call, you can press the **Volume Key**.

# Rejecting a Call

When you receive a phone call, you can:

Drag 4 to neject the call.

- or -

Tap ^ at the bottom to reject the call and select a preset text

message or edit one to send to the caller.

- or -

If the screen is unlocked, tap **Dismiss** to reject the call, or tap **MESSAGE REJECT** to reject the call and select a preset text message or edit one to send to the caller.

NOTE: To edit the preset text response from within the Phone app, tap \* > Settings > Quick responses.

# Working With the Call History

The call history is a list of all the calls you've placed, received, or missed. It provides a convenient way to redial a number, return a call, or add a number to your Contacts.

To open the call history, you can press the **Home Key** > **\** > **Call History**.

# Placing a Call From the Call History

- 1. Open the call history.
- Tap a number for more information about the call, or tap beside it to call back.

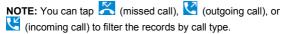

# Adding a Call History Number as a Contact

- 1. Open the call history.
- 2. Tap the circle in front of a number.

- Tap on the contact information tab.
- To add the number to an existing contact, tap a contact in the list. To add a new contact, tap Create new contact.

# Taking Other Actions on a Call History Entry

- 1. Open the call history.
- Tap a listing and then tap Call details to view more call information. While viewing the call details, you can:
  - Tap to delete the entry.
  - Tap to call the number.
  - Tap Block number > BLOCK and you will no longer receive calls or messages from the number.

NOTE: To find all blocked numbers, press the Home

Key > ^ > Phone > \* > Settings > Call blocking.

- Tap Copy number to copy the number to the clipboard.
- Tap Edit number before call to edit the number in the dialer before calling it.
- Tap the circle in front of an entry to open the contact information tab from the bottom. You can send a message, call back, edit the contact, add the contact to favorites, or add the number to contacts.

NOTE: You can tap \* > Clear call history in the call history screen to select and delete the history records.

# **Calling Your Contacts**

- Press the Home Key > \( \ldots \). Your favorite contacts and frequently called contacts are displayed in the FAVORITES tab.
- Tap a contact to place the call, or tap the CONTACTS tab and then tap beside a contact to make a call.

# **Checking Voicemail**

If you have set the phone to divert calls to voicemail, callers can leave voicemail messages when they cannot reach you. Here's how to check the messages they left.

- Press the Home Key > \( \struct > \end{aligned}.
- Press and hold the 1 Key in the dialer. If prompted, enter your voicemail password.
- Follow the voice prompts to listen to and manage your voicemail messages.

**NOTE:** See *Phone Calls – Adjusting Your Call Settings – Setting Voicemail* for how to set your voicemail service. For detailed information, please contact your service provider.

# **Using Options During a Call**

During a call, you will see a number of on-screen options. Tap an option to select it.

Tap to switch to the keypad when you need to enter a code

(for example, the PIN for your voicemail or bank account) during the call.

Tap II to put the call on hold when this option is available.

Tap to turn the speaker on or off.

Tap 🎉 to mute or unmute your microphone.

Tap + to make another call separately from the first call, which is put on hold.

Tap 🚨 to go to contacts.

Tap  $\hat{\lambda}$  to merge the separate calls into a single conference call.

Tap 🌓 to put the caller you are speaking to on hold, and switch to the other call that has been put on hold.

Tap to end the current call.

**WARNING!** Because of higher volume levels, do not place the phone near your ear during speakerphone use.

# **Managing Multi-party Calls**

When the call waiting and three-way call features are available, you can switch between two calls or set up a conference call.

**NOTE:** Options and interface will vary. The call waiting and three-way call features need network support and may result in additional charges. Please contact your service provider for more information

#### Switching Between Current Calls

When you're on a call, your phone screen informs you that another call is coming in and displays the caller ID.

To respond to an incoming call while you're on a call:

Tap Answer or Hold current and answer to answer the call. This puts the first caller on hold and answers the second call.

Tap End current and answer to answer the second call and end the first one

Tap to reject the second call.

to reject the second call and select a preset text message or edit one to send to the caller.

#### To switch between two calls:

Tap ₩.

#### Setting Up a Conference Call

With this feature, you can talk to two people at the same time.

- Place the first call
- 2. Once you have established the connection, tap  $\pm$  and dial the second number. This puts the first caller on hold.
- 3. When you're connected to the second party, tap  $\mathcal{T}$ . If one of the people you called hangs up during your call, you and the remaining caller stay connected. If you initiated the call and are the first to hang up, all callers are disconnected.

To end the conference call, tap

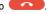

# Adjusting Your Call Settings

You can configure a number of settings for the Phone application.

**NOTE:** Some call options are displayed only when these features are available, and some features need network support and may result in additional charges. Please contact your service provider for more information.

# **Setting Contact Display Options**

You can set the order of the contacts displayed in the **CONTACTS** tab of the Phone app.

- Press the Home Key > > Settings > Display options.
- Tap Sort by or Name format to set the order of the contacts and the format of the contact names

#### **Setting Sound and Vibration**

Set the sound and vibration for incoming calls as well as dial pad sounds

- Press the Home Key > \( \struct > \) > Settings > Sounds and vibration.
- 2. Tap the option you want to configure.
  - Tap Phone ringtone to select the ringtone for incoming call notification.
  - Check Also vibrate for calls to enable vibration for incoming call notification.
  - Check Dialpad tones to play sounds when you tap the

dial pad keys.

# Setting Options for Answering and Ending Calls

When enabled, these options allow you to end a call by pressing the Power/Lock Key or make the phone vibrate when a call is answered.

- Press the Home Key > \( \sigma > \) > Settings > Answer and end calls.
- Check or uncheck Power button ends call or Vibrate when call is answered.

#### **Setting Speed Dials**

You can press and hold the 1 - 9 Keys from the dialer to call the corresponding speed dial number.

The number 1 Key is reserved to speed dial your voicemail.

#### To assign a speed dial key:

- Press the Home Key > \( \strice{\strice{1}}{\strice{1}} > \strice{1}{\strice{1}} > \strice{1}{\strice{1}} > \strice{1}{\strice{1}} \rightarrow \strice{1}{\strice{1}} \rightarrow \strice{1}{\strice{1}} > \strice{1}{\strice{1}} \rightarrow \strice{1}{\strice{1}} \rightarrow \strice{1}
- 2. Tap a speed dial key.
- 3. Enter a phone number or select one from the contact list.
- 4. Tap **OK**.

# **Editing Quick Response to Rejected Callers**

Press the Home Key > \$\frac{1}{4} > \frac{1}{4} > Settings > Quick responses.

- Tap a text message to edit it.
- 3. Tap **OK** to save the message.

#### Setting Voicemail

- Press the Home Key > \( \struct > \) > Settings > Call settings.
- 2. Tap Voicemail to configure voicemail settings.
  - Tap Service to select the voicemail service provider. Your carrier is the default.
  - Tap Setup to view the voicemail number; if needed, tap Voicemail number to edit it.
  - Tap Sound to select the notification sound for new voicemails
  - Check Vibrate to enable vibration for notifications.

# **Using Fixed Dialing Numbers**

Fixed Dialing Numbers (FDN) allows you to restrict outgoing calls to a limited set of phone numbers.

- Press the Home Key > \( \simeq \) > \$\( \simeq \) Settings > Call settings.
- Tap Fixed Dialing Numbers and the following options are available.
  - Enable FDN: Input the PIN2 code to enable the FDN feature.
  - Change PIN2: Change the PIN2 code for FDN access.
  - FDN list: Manage the FDN list.

**NOTE:** The PIN2 code is provided by your carrier. Entering an incorrect PIN2 code more times than allowed can get your

nano-SIM card locked. Contact the service provider for assistance.

#### Forwarding Incoming Calls

The call forwarding feature allows you to forward your incoming calls to another phone number.

- Press the Home Key > \( \sigma > \) > Settings > Call settings > Call forwarding.
- 2. Tap an available option to enable it.

#### **Setting Call Waiting**

This option allows you to get notified of incoming calls during a call

- Press the Home Key > \( \struct > \) > Settings > Call settings > Call waiting.
- 2 Choose to activate or deactivate it

#### **Setting Caller ID**

Choose whether your number is displayed when someone receives your outgoing call.

- Press the Home Key > \( \stacksquare > \) > Settings > Call settings > Additional settings.
- 2. Tap Caller ID and select an option.

# **Setting Call Blocking**

You can add numbers to the blocked numbers list to filter out calls and messages from these numbers.

- 1. Press the Home Key > \( \simeq \) > \$\frac{1}{2} > \$\text{Settings} > Call blocking.
- 2. Tap ADD A NUMBER.
- 3. Enter the phone number or select one from the contacts.
- 4. Tap BLOCK.

**NOTE:** To unblock a number, tap  $\times$  on its right and tap **UNBLOCK**.

#### **Setting TTY Mode**

Your phone is a TTY compatible device. A TTY device can allow people who have hearing or speech disabilities to communicate by telephone. Simply connect the TTY device to the phone's headset jack.

Select a TTY mode for your phone to work with a TTY device, or turn TTY off

- Press the Home Key > > Settings > Accessibility > TTY mode.
- Select one of the following options. Consult your teletypewriter manufacturer's manual if necessary.
  - TTY Off: Users who can hear and talk can disable TTY support.
  - TTY Full: Users who cannot talk or hear may use this mode to send and receive text messages through TTY device.

- TTY HCO: Users who can hear, but cannot talk, may use this mode to listen to conversation of the other party, and respond via text messages.
- TTY VCO: Users who can talk, but cannot hear, may use this mode to talk through the phone and receive responses via text messages.

#### **Setting Hearing Aids**

Your phone supports HAC (Hearing Aid Compatibility) function. When you turn on the hearing aid compatibility and use a hearing aid with a telecoil to answer the phone, it will help you hear more clearly during the phone call.

- Press the Home Key > \( \struct > \) > Settings > Accessibility.
- 2. Check **Hearing aids** to turn on hearing aid compatibility.

**CAUTION:** Do not turn on the Hearing aids option unless you use a hearing aid with a telecoil. Using this setting without a hearing aid or with a hearing aid without a telecoil may be harmful to your hearing.

#### **Enabling VoLTE**

You can use LTE services to improve call quality.

- Press the Home Key > ^ > Settings > More.
- Tap Enhanced LTE Services to turn the feature on or off.

#### **Contacts**

You can add contacts on your phone and synchronize them with the contacts in your Google account or other accounts that support contact syncing.

To see your contacts, press the **Home Key > Contacts**. From there, you can tap the tabs to quickly switch to favorite contacts and contact groups.

# **Checking Contact Details**

- Press the Home Key > Contacts > CONTACTS.
- Scroll through the list to view all your contacts.
- Tap a contact to view its details.

**NOTE:** If you have a lot of contacts stored, you'll see a slider on the right side of the screen. To go directly to a letter, press and hold the slider and drag it to a letter.

# Adding a New Contact

- Press the Home Key > Contacts.
- Tap to add a new contact.
- Enter the contact name, phone numbers or email addresses. Tap More Fields to enter other information. If you have multiple account types associated with your phone, tap the contact account field at the top and select a

contact type. If a sync account is selected, the contacts will be synced automatically with your account online.

Tap ✓ to save the contact.

# **Setting Up Your Own Profile**

You can create your own name card in your phone.

- 1. Press the Home Key > Contacts > CONTACTS.
- Tap Set up my profile. If a profile has already been set up, tap the existing profile below ME and tap .
- Edit your profile information. Tap More Fields to add more information if desired.
- 4. Tap ✓.

# Importing, Exporting, and Sharing Contacts

You can import/export contacts from/to the nano-SIM card, the phone storage or the microSDXC card. This is especially useful when you need to transfer contacts between different devices. You can also quickly share contacts using Messaging, Email, Bluetooth, Google Drive, Gmail, etc.

#### Importing Contacts From the Phone Storage or microSDXC Card

- 1. Press the Home Key > Contacts.
- Tap > Import/Export > Import from storage.
- If prompted, choose to import one, multiple, or all vCard files, and then tap OK.
- If necessary, choose the vCard file(s) you would like to import, and then tap OK.

# Importing Contacts From the nano-SIM Card

- Press the Home Key > Contacts.
- 2. Tap : > Import/Export > Import from SIM card.
- 3. Check the contacts you need and then tap 2.

# Exporting Contacts to the Phone Storage or microSDXC Card

- 1. Press the Home Key > Contacts.
- Tap > Import/Export > Export to storage.
- The phone will prompt you with the name of the vCard file and the directory in which the file will be saved. Tap OK to create the file.

# Exporting Contacts to the nano-SIM Card

- 1. Press the Home Key > Contacts.
- 2. Tap : > Import/Export > Export to SIM card.
- 3. Check the contacts you need and then tap <a></a>.

# **Sharing Contacts**

- 1. Press the Home Key > Contacts > CONTACTS.
- 2. Tap : > Multi-select.
- 3. Tap the contacts you want to share and then tap <.
- Choose how to share the contacts. The options available depend on the applications and services installed.

**NOTE:** You can also share your contacts by choosing **Share visible contacts** in the Import/export contacts menu.

# Working With Favorite Contacts

You can add the contacts you use frequently to **FAVORITES** so that you can find them quickly.

# Adding a Contact to Favorites

- Press the Home Key > Contacts > CONTACTS.
- 2. Tap a contact and then tap  $\Rightarrow$  at the top of the screen.

# Removing a Contact From Favorites

- 1. Press the Home Key > Contacts > FAVORITES.
- Tap a favorite contact and then tap \*

# Working With Groups

# **Viewing Your Contact Groups**

- Press the Home Key > Contacts > GROUPS.
- Scroll through the list to view the preset groups and any groups you have created.
- Tap a group to view its members.

NOTE: To send a message or an email to the group members, tap a group > \* > Send group message / Send group email and tap to select group members to include.

# Setting Up a New Group

- Press the Home Key > Contacts > GROUPS.
- 2. Tap to create a new group.
- If you have added contact accounts other than the phone, select an account for the new group.
- 4. Tap Group's name and enter a name.
- Tap Add member and select the contacts you wish to be the group members.

- If necessary, tap the field below RINGTONE and NOTIFICATION RINGTONE to set a special ringtone for incoming calls and messages from the group members.
- 7. Tap \( \square \) to save the group.

#### **Deleting a Group**

- Press the Home Key > Contacts > GROUPS.
- 2. Tap a group and then tap : > Delete group.
- Tap **OK** to disband the group. The contacts in the group will not be deleted.

# **Editing a Group**

- Press the Home Key > Contacts > GROUPS.
- 2. Tap a group > \* > Edit group.
- Tap the group name to edit it, or tap the field below MEMBER, RINGTONE or NOTIFICATION RINGTONE to add more members or change the ringtone.
- Tap ✓.

NOTE: To remove group members, tap a group and then tap \$ > Multi-select and select the members you would like to remove. Tap \$\overline{\text{Tap}} > OK.

# Searching for a Contact

- Press the Home Key > Contacts and then tap Q to search.
- Input the contact name or any information the contact has to search for it. The contacts matched will be listed.

# **Editing Contacts**

#### **Editing Contact Details**

- Press the Home Key > Contacts > CONTACTS.
- Tap a contact and then tap .
- Edit the contact and tap

#### Setting a Ringtone for a Contact

Assign a special ringtone to a contact, so you know who is calling when you hear the ringtone.

- Press the Home Key > Contacts > CONTACTS.
- 2. Tap a contact you want to set a ringtone for, and then tap
- Tap More Fields, and then tap Default ringtone.
- 4. Select a ringtone you like and tap OK.
- Tap√.

#### **Joining Duplicate Contacts**

As your phone synchronizes with multiple online accounts, you may see duplicate entries for the same contact. You can merge all the separate information of a contact into one entry in the Contacts list.

- Press the Home Key > Contacts > CONTACTS.
- 2. Press and hold a contact to select it.
- 3. Tap the duplicate contacts to select them.
- 4. Tap and tap LINK.

# **Separating Contact Information**

If contact information from different sources was joined in error, you can separate the information back into individual contacts on your phone.

- Press the Home Key > Contacts.
- 2. Tap a joint contact you want to separate.
- Tap > > Unlink.
- Tap UNLINK to confirm.

#### Web Accounts

# Adding or Removing Accounts

You can add multiple Google accounts and Microsoft Exchange ActiveSync® accounts. You may also add other kinds of accounts, depending on the apps installed on your phone.

#### **Adding an Account**

- Press the Home Key > ^ > Settings > Accounts > Add account.
- 2. Tap the type of account you want to add.
- Follow the on-screen steps to enter the information about the account. Most accounts require a username and password, but the details may vary. You may also need to obtain some information from IT support or your system administrator

When the account is successfully added, it is displayed in the Accounts menu in Settings.

# Removing an Account

Removing an account will delete it and all information associated with it, such as emails and contacts, from your phone.

Press the Home Key > ^ > Settings > Accounts.

- Tap the account category and then tap the account you'd like to remove.
- 3. Tap : > Remove account > REMOVE ACCOUNT.

# **Configuring Account Sync**

# **Configuring Auto Sync Setting**

- Press the Home Key > ^ > Settings > Accounts.
- Tap and check or uncheck Auto-sync data to enable or disable automatic sync.
  - When automatic sync is turned on, changes you make to information on your phone or on the web are automatically synced with each other.
  - When automatic sync is turned off, you need to sync manually to collect emails, updates, or other recent information.

# **Syncing Manually**

- Press the Home Key > ^ > Settings > Accounts.
- Tap the account category and then the account you want to sync.
- Tap : > Sync now.

# Changing an Account's Sync Settings

- Press the Home Key > ^ > Settings > Accounts.
- Tap the account category and then the account. The Sync screen appears, showing a list of information the account can sync.
- When Auto-sync is enabled, switch the items on or off as you need. The enabled types of information will be kept in sync automatically between the phone and the web. When Auto-sync data is disabled, tap a listing to sync that type of information between the phone and the web.

#### **Email**

Press the **Home Key** >  $\wedge$  >  $\bowtie$  Use it to read and send emails from Microsoft Exchange ActiveSync, Gmail, Hotmail, Yahoo!<sup>®</sup>, and more.

# **Setting Up the First Email Account**

- Press the Home Key > ^ > \square
- Select an email server, and then enter the email address and password.
- Tap NEXT to let the phone retrieve the network parameters automatically.
  - **NOTE:** You can also enter these details manually by tapping **MANUAL SETUP** or if automatic setup fails.
- 4. Follow the on-screen instructions to finish the setup.

Your phone will show the inbox of the email account and start to download email messages.

# **Checking Your Emails**

Your phone can automatically check for new emails at the interval you set when setting up the account.

You can also check new emails manually by swipping down on the message list.

# Writing and Sending an Email

Open your email Inbox and tap

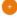

NOTE: If you have more than one email account added on the phone, tap the sender line to select the account you want to use for sending the message.

2. Enter a contact name or email address in the To field. Separate each recipient with a comma. You can also tap +to select recipients from your contacts.

NOTE: To send a carbon copy or blind carbon copy to other recipients, tap beside the **To** field to open the Cc/Bcc field and enter the contact names or email addresses.

- Enter the email subject and compose the email text.
- 4. Tap 

  to add audio files, images, videos and other types of files as attachments
- 5. Tap at the top right of the screen to send the message.

# Responding to an Email

You can reply to or forward a message that you receive. You can also delete messages and manage them in other ways.

# Replying to or Forwarding an Email

- 1. Open the email you want to reply to or forward from the Inbox.
- Choose one of the following:

- To reply to the sender, tap
- To reply to the sender and all recipients of the original email, tap
- To forward the email, tap .
- Edit your message and tap ►.

# Marking an Email as Unread

You can return a read email to the unread state - for example, to remind yourself to read it again later. You can also mark a batch of emails as unread.

While reading a message, tap : > Mark unread.

While in a message list (for instance, the inbox), tap the sender images beside the messages and then tap ...

# Deleting an Email

You can delete an email from its folder. You can also delete a batch of emails.

While reading a message, tap .

While in a message list (for instance, the inbox), slide a message left or right to delete it, or tap the sender images beside the messages and then tap .

NOTE: If you accidentally delete an email, tap UNDO to retrieve it.

# Adding and Editing Email Accounts

# **Adding an Email Account**

After setting up your first email account (see *Email – Setting Up the First Email Account*), you can add more email accounts and manage them separately.

- 1. Open the Email app.
- Tap ≡ > Settings > Add account.
- Set up the account as you did with the first one.

#### **Editing an Email Account**

You can change a number of settings for an account, including how often you check for email, how you're notified of new mails, your email signature, and details about the servers the account uses to send and receive mails.

- Open the Email app.
- Tap = > Settings and tap the account whose settings you want to change.
- Make the changes and tap ← or press the Back Key when you're finished.

# **Changing General Email Settings**

General settings apply to all email accounts you add.

- 1. Open the Email app.
- Tap ≡ > Settings > General settings.
- Make the changes and tap ← or press the Back Key when you're finished.

# Messaging

You can use Messaging to exchange text messages (SMS) and multimedia messages (MMS).

# Opening the Messaging Screen

Press the Home Kev >

The Messaging screen opens, where you can create a new message, search for messages, or open an ongoing message thread

Tap to write a new text or multimedia message.

Tap Q to search for a message using keywords.

Tap an existing message thread to open the conversation.

# Sending a Message

- 1. On the Messaging screen, tap
- Add recipients in the following way. In the To field, enter a number or contact name, or tap ALL **CONTACTS** to select from your contacts.
- Tap the Send message field and enter the content of your text message.
- 4. If you want to send a multimedia message, tap 

  to add pictures, audios, videos, slideshow, or other files to the

message.

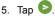

#### NOTES:

You can also include email addresses as recipients for multimedia messages.

Do not add any attachment if you want to send a text message. Otherwise you may be charged for a multimedia message.

# Replying to a Message

Messages you receive are appended to existing threads of the same number. If the new message comes from a new number, a new thread is created.

- On the Messaging screen, tap the thread that has the message you want to reply to.
- Type your reply in the text box at the bottom. You can tap if you want to reply with an MMS.
- 3. Tap 🔁.

# Forwarding a Message

- On the Messaging screen, tap the thread that has the message you want to forward.
- 2. Tap the message you would like to forward.
- Tap Forward in the menu that opens.

- Enter a recipient for the message and edit the content if you want.
- 5. Tap 🔁.

# **Deleting Messages or Threads**

# **Deleting Messages in a Thread**

- 1. On the Messaging screen, tap a thread.
- 2. Tap and hold the message you want to delete.

# **Deleting Message Threads**

- On the Messaging screen, tap and hold one thread you want to delete.
- If there are more threads you want to delete, tap them one by one.
- Tap > DELETE.

# **Changing Message Settings**

Touch \* > Settings in the Messaging screen to change the messaging settings.

#### Calendar

Calendar on the phone works with the web-based Google Calendar™ service for creating and managing events, meetings and appointments. It also works with the Microsoft Exchange ActiveSync calendar once you sign into your Exchange account on the phone.

To open Calendar, press the Home Key > ^ > Calendar.

# Viewing Your Calendars and Events

#### **Selecting Visible Calendars**

- Open the Calendar app.
- 2. Tap : > Calendars to display.
- In the new screen, tap to check the calendars you want to see or uncheck the calendars you'd like to hide.

Events from hidden calendars are not shown in the Calendar app.

#### **Changing Calendar Views**

You can view your calendars in different forms. The app offers four view types: Month, Week, Day, and Agenda.

To change calendar views, tap the current view at the top left and select the view you prefer.

- In Month view, swipe horizontally to see earlier months and later months.
- In Week or Day view, swipe horizontally to see earlier weeks/days and later weeks/days.
- When you are viewing earlier or later days, weeks, or months, tap the date icon at the top right to quickly switch to today.
- Tap \* > Go to date and tap a desired date to switch to in calendar.

#### Viewing Event Details

In Agenda, Day, or Week view, tap an event to view its details. In Month view, tap a day to view events on that day. Then tap an event to view its details.

# Creating an Event

 In any Calendar view, tap to open an event details screen for a new event.

You can also tap a spot in Day or Week view twice to add an event to that time spot.

NOTE: If you have more than one calendar, you can choose the calendar to which to add the event by tapping the current calendar above the Event name box.

- 2. Add details about the event.
- 3. Tap SAVE to save the new event.

NOTE: You can also create a new event by copying the details

of an existing event. Just open the event details screen and tap > Copy. Then edit the new event information and tap SAVE.

# Editing, Deleting or Sharing an Event

- 1. Find the event you want to edit, delete or share.
- Open its details screen (see Calendar Viewing Your Calendars and Events – Viewing Event Details).
- 3. Choose one of the following options:
  - To edit the event, tap . Tap SAVE to save your changes.
  - To delete the event, tap > OK.
  - To share the event, tap  $\triangleleft$  and choose how to share.

# **Changing Calendar Settings**

To change Calendar settings, open a Calendar view (Day, Week, Month, or Agenda) and tap \* > Settings.
You can change General settings, which apply to all accounts, or other settings that only apply to specific accounts.

To add an email account, tap : > Settings > 

to add a corporate or Google account.

For General settings, choose options for Calendar view setting and Notifications & reminders. You can choose to show the week number, set the day of the week the calendar starts on, and use home time zone when you are travelling. You can

also choose event reminder settings such as notification sound, vibration, default reminder time, and more.

# Searching an Event

Tap : > Search event and then type the event in the Search field, or tap U to speak out the event you want to search.

#### Web Browser

Use Browser to view web pages and search for information.

# Opening the Browser

Press the **Home Key** > ^ > **5** to launch the web browser. The browser also opens when you tap a web link - for example, in an email or a text message.

- 1. Open the Browser app.
- Tap the address box at the top of the web page.
- Enter the address (URL) of a web page or enter terms you want to search for.
- Touch a URL or search suggestion or touch on the keyboard to open the web page or search results.

# **Setting the Home Page**

Your home page opens when you open a new browser tab, and when you open Browser after restarting your phone.

- Open the Browser app.
- Tap \* > Settings > Set homepage.
- 3. Enter the URL and tap OK to set it as the home page.

# **Using Multiple Browser Windows**

You can open several web pages at the same time (one page in each window) and switch between them freely.

#### Opening a New Browser Window

Tap ① at the top of the screen, and then tap **+ADD**. A new browser window opens and the home page is loaded.

#### Switching Between Browser Windows

- Tap the icon at the top of the screen. Titles of opened web pages appear as a list.
- 2. Tap the title you want to open.

**NOTE:** Swipe a web page horizontally or tap **X** to close the browser window.

# **Downloading Files**

- Press and hold an image or a link to a file or to another web page.
- 2. In the menu that opens, tap Save image or Save link.

The downloaded files are saved to your phone. You can view or open them in the Downloads app.

# **Using Bookmarks**

#### To add a bookmark:

- Tap > Add to bookmark.
- Type the title and the URL of the bookmark in the fields, and select the folder to contain the bookmark.
- Tap SAVE BOOKMARK.

#### To open a bookmark:

- Tap > Bookmarks.
- 2. Tap the bookmark you needed.

#### To edit a bookmark:

- 1. Tap : > Bookmarks..
- 2. Tap behind the bookmark you want to edit.
- Tap Edit to edit the title and the URL of the bookmark in the fields, or change the folder to contain the bookmark if needed.
- 4. Tap SAVE BOOKMARK.

#### To remove a bookmark:

- Tap > Bookmarks.
- Touch and hold the bookmark, and then tap > DELETE.

# Clearing Browsing History

- Tap > History tab.
- Tap Clear browser data to browsing history..

#### NOTE:

You can tap 88 > New incognito tab to turn on the feature to make the later browsing history unrecorded.

# **Changing Browser Settings**

You can configure a number of settings to customize the way you browse the web, including several that you can use to control your privacy.

To open the Browser settings screen, tap \* > Settings in the browser screen.

#### Camera

You can take photos and record videos. Photos and videos are stored on the microSDXC card, if you have installed one, or to the phone's internal storage. You can copy them to your computer or access them in the Gallery app.

# Capturing a Photo

- 1. Press the Home Key > 0.
- Aim the camera at the subject and make any necessary adjustment. PHOTO (auto camera) mode is used by default.
- Tap the area where you want the camera to focus, or leave the camera to autofocus on the center of the image.
- Lightly tap or the Fingerprint Sensor to take the picture.

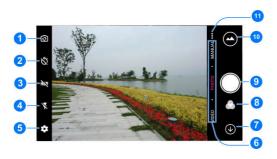

| Number | Function                                                                                         |
|--------|--------------------------------------------------------------------------------------------------|
| 1      | Switch between the front and back cameras.                                                       |
| 2      | Set a time delay before the camera takes a picture automatically after you tap the shutter icon. |
| 3      | Turn on or off the High-Dynamic Range (HDR) feature, only available for the back camera.         |
| 4      | Change the flash setting, only available for the back camera.                                    |
| 5      | Change the camera settings.                                                                      |
| 6      | Switch among video camera, photo camera, and manual photo camera modes.                          |
| 7      | Exit the camera.                                                                                 |
| 8      | Select a color effect or other special effects.                                                  |
| 9      | Capture a picture.                                                                               |
| 10     | View pictures and videos you have captured.                                                      |

| Number | Function                                                                                                    |
|--------|----------------------------------------------------------------------------------------------------|
| 11     | Use special photo or video camera modes including<br>Panorama, Multi exposure, and Timelapse.(only available<br>for the back camera). |

**WARNING!** Keep a safe distance when using the flash. Do not point the flash towards the eyes of people or animals.

#### NOTES:

You can pinch or spread your fingers on the screen to zoom in or out before taking a picture.

In PHOTO (auto camera) mode, when you tap the screen to

focus, the exposure bar appears beside the focus point. You can drag up or down to adjust the exposure.

When you use the front camera, you can also tap or **BEAUTIFY** to use smile detection or beauty face.

# **Using Manual Camera Mode**

You can use the Manual camera mode to adjust more camera options for your photo, such as ISO, white balance, and exposure.

- 1. Press the Home Key > > MANUAL.
- Aim the camera at the subject. You can make the following adjustments.
  - · Drag the green circle to any area on the screen that you

want to focus on. Press and hold it to lock the focus.

- Drag the yellow square to any area on the screen where you want the camera to meter exposure so as to adjust the photo brightness. Press and hold the square to lock exposure.
- Tap to unfold the options, including shutter speed, ISO, overall exposure, white balance, interval for time-lapse pictures, and focus.
- Tap to take the photo.

## **Using Other Camera Modes**

Besides capturing photos and videos in the traditional way, your Camera app offers other powerful and interesting camera modes. Tap ••• in the viewfinder screen to find them all.

PANORAMA: Capture panorama pictures.

**MULTI EXPOSURE:** Capture multiple photos to create collages and special effects.

TIME-LAPSE: Set the time interval between each frame when you record time-lapse videos with the back camera.

# Recording a Video

1. Press the Home Key > > VIDEO.

| <ol><li>Aim the camera at the subject and make any necessary<br/>adjustments. You can tap any area on the screen that you<br/>want the camcorder to focus on before and during<br/>recording.</li></ol>                                                                                                    |  |
|----------------------------------------------------------------------------------------------------|--|
| 3. Tap to start recording. You can tap to pause or resume recording, or tap to save the frame as a photo.                                                                                                    |  |
| 4. Tap  to stop recording.                                                                                                    |  |
| NOTES:                                                                                                    |  |
| You can pinch or spread your fingers on the screen to zoom in or out before and during recording.                                                                                                    |  |
| When you tap the screen to focus during recording, the                                                                                                    |  |
| exposure bar appears beside the focus point. You can drag up or down to adjust the exposure. Press and hold the focus point to lock the focus.  To capture slow-motion or time-lapse video, tap to start recording and to stop. In Slow Motion mode, you can tap to pause or resume recording. In Time-Lapse mode, you can tap to save the frame as a photo. |  |
|                                                                                                    |  |

# Customizing Camera and Video Settings

Before capturing a photo or a video, you can tap 🍑 to open the following options.

**NOTE:** Some camera and video options will change in different camera modes.

**Resolution:** (front and rear camera) Set the image size for your photo.

Video quality: (Video mode) Set the quality for your video.

Mirror image: (front camera) Take a mirror photo.

**Selfie indicator:** (front camera) Capture natural expressions by looking at the selfie indicator on screen.

**Tap to capture:** (front camera) Tap on the screen to take photos.

Metering: (Manual mode) Adjust the metering setting.

**Composition:** (Manual mode) Show or hide grid or golden spiral (used for balanced photo composition).

**Gradienter:** (Manual mode) Enable or disable the gradienter. **Water mark:** (rear camera) Apply a watermark to your photos.

Shutter tone: Turn the shutter tone on or off.

**Geo-tagging:** Select whether to store the GPS location in your captured photos and videos.

**Histogram:** (Manual mode) Turn the histogram on or off. The histogram shows the brightness and darkness of the current view.

Volume key: (front and rear camera) Assign the function of the

Volume Key for the Camera app: **Take photo**, **Zoom**, or **Volume**.

**Auto review:** Select the time to review the photo automatically.

Anti-banding: Set the anti-banding value to avoid stripes on the screen when you take pictures or record videos of TV or computer screens.

**Save location:** Change the storage location for captured photos and videos when a microSDXC card is installed.

**Help:** Enable the Help icon on the viewfinder screen, or tap **More** to view help details.

Restore defaults: Restore default camera and video settings.

# Gallery

## **Opening Gallery**

Press the **Home Key > ^ > Gallery** to view albums of your pictures and videos.

# **Working With Albums**

When you open Gallery, all pictures and videos on your phone are displayed. Tap **Photos/Albums** to select view mode. Photos displays contents in chronological order and Album displays in a number of albums.

#### Viewing Album Contents

Tap an album to view the pictures and videos it contains.

#### Sharing Albums, Pictures, or Videos

- Press and hold an item in the Albums view to select an album, or after you open an album, to select a picture or a video.
- 2. Tap more items that you want to share.
- 3. Tap display and select how you want to share the items.

#### Deleting Albums, Pictures, or Videos:

- Press and hold an item in the Albums view to select an album, or after you open an album, to select a picture or a video.
- 2. Tap more items that you want to delete.
- Tap □ > OK.

# **Working With Pictures**

Tap a picture in an album to view the picture in full screen. Double-tap the picture, or pinch two fingers together or spread them apart to zoom out or in. Slide left or right to view other pictures in the album.

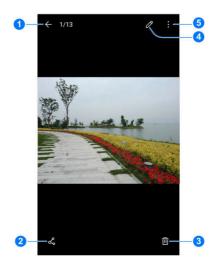

| Number | Function                                                                    |
|--------|-----------------------------------------------------------------------------|
| 1      | Tap to return to the album, where all its contents are displayed in a grid. |
| 2      | Share the picture.                                                          |
| 3      | Delete the picture.                                                         |
| 4      | Edit the picture.                                                           |

| Number | Function                                      |
|--------|-----------------------------------------------|
| 5      | View more options, such as rename, and print. |

#### NOTES:

Pinch a picture or video to make it smaller. You'll then see a filmstrip-style view of all your pictures and videos in a row. Swipe left or right to scan through them all.

You can delete a picture or video by tapping SOK or by swiping it up in the filmstrip view. If you accidentally delete one by swiping it up, tap **UNDO** to retrieve it.

Not all options may be available for certain albums or pictures.

# **Retouching Your Pictures**

You can edit any photos you took and some other pictures in Gallery with Photo Editor. The changed picture is saved in the same album as the original one, while the original is never affected

While viewing a picture in full screen, tap the screen and tap
 Photo Editor.

**NOTE:** You can also choose to edit the picture with Photos.

Tap the icons along the bottom of the screen to edit the picture.

| 8  | Apply filters, old photo effects or blur effects. |
|----|---------------------------------------------------|
| 17 | Crop, rotate, or flip (mirror) the picture.       |

| <b>2</b> | Adjust exposure, contrast, sharpness, and other colour options.                                                    |
|----------|----------------------------------------------------------------------------------------------------|
| 캎        | Adjust color of the picture.                                                                                       |
| в        | Select a color and draw anything on the picture, or add some text or mosaics to the picture and adjust the effect. |

Tap  $\vee$  to keep the change or tap  $\times$  to cancel it.

Tap et to save the new picture.

NOTE: Tap (1) in the Photo Editor screen to see the edits you have made and undo or redo them.

# Making a GIF or a Collage

You can put together a few pictures in the same album to make an animated GIF or a collage of pictures.

- Open the Gallery app and tap SIF maker or Collage maker.
- 7. Tap an album.
- Tap the pictures you want. You can exit the album and open other albums to add more pictures.
  - To make a GIF, tap 2 to 50 pictures in the order (or reverse of the order) that you want them to appear in the

GIF.

• To make a collage, tap 2 to 9 pictures.

The pictures you tapped are displayed along the bottom. Tap S to remove the pictures you do not want.

9. Tap **Next**. The GIF or collage is displayed.

- 10. Tap the options along the bottom to adjust the final picture.
  - For GIF, you can adjust the speed, order and size, or tap
     MORE to adjust each picture, and then tap Manage
    - Frame to add more pictures or change their order.
       For collage, tap TEMPLATE, FREE, or COLLAGE and then select a border, shading or style.
- 11. When you are satisfied with the final picture, tap be to save the GIF or tap to save the collage.

Depending on your storage setting, the picture is saved to the zte\_editor/Save folder in your phone storage or your microSDXC card.

# Playing Videos

- Tap an album in the gallery and then tap the thumbnail of a video.
- Tap at the center and select a player to start playing.
- 3. Tap the video to view the playback controls.

#### Music

Press the **Home Key > ^ > Music** to play audio files stored on your phone. Music supports a wide variety of audio formats, so it can play music you purchase from online stores, music you copy from your CD collection, and more.

# Copying Music Files to Your Phone

Before using Music, you need to copy or download audio files to your phone.

#### Copying From a Computer

- 1. Connect your phone and the computer with a USB cable.
- Tap Media device (MTP) or Camera( PTP) to browse the files on the phone storage and the microSDXC card.
- Copy the music file from the PC to the phone storage or microSDXC card.

#### **Downloading From the Internet**

You can download music files when browsing web pages.

#### Receiving via Bluetooth

You can receive music files from other devices via Bluetooth. (see Connecting to Networks and Devices – Connecting to Bluetooth Devices – Receiving Data via Bluetooth).

#### Receiving via Wi-Fi Direct

You can receive music files from other devices via Wi-Fi Direct. (see Connecting to Networks and Devices – Connecting to Wi-Fi – Using Wi-Fi Direct).

# Viewing Your Music Library

Press the **Home Key** > ^ > **Music**, and your music library is displayed. All your audio files are cataloged according to the information stored in the files.

- Tap All Songs to view all music files on your phone.
- Tap Artists or Albums to browse music files on your phone organized by the artist or album name.
- Tap Folders to find music files through the folders they are stored in.
- Tap Favorites to browse music files you have marked as favorites.
- Tap Playlists to view all music playlists you have created.

**NOTE:** If an audio file is being played, its name and player controls are displayed at the bottom of the screen. Tap the area to open the playback screen.

# Setting a Song as the Default Ringtone

The song will be used as the ringtone for all incoming calls, except those from coshidentacts to whom you have assigned special ringtones to (see Contacts – Editing Contacts – Setting a Ringtone for a Contact).

- Press the Home Key > ^ > Music to see the music library.
- 2. Tap next to a song in any list.
- 3. In the menu that opens, tap Set as ringtone.

**NOTE:** If the song is being played and you're in the playback screen, you can tap \* > Set as ringtone.

Tap Phone Ringtone or Notification Ringtone.

# **Playing Music**

Tap a song in the music library to listen to it. Tap the playback bar at the bottom of the screen to open the following playback screen.

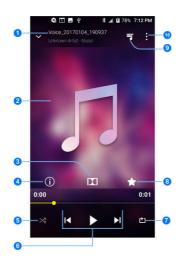

| Number | Function                                                                                            |
|--------|----------------------------------------------------------------------------------------------------|
| 1      | Return to the music library.                                                                        |
| 2      | Album artwork (if available). Slide left/right to switch to the next/previous song in the playlist. |

| Number | Function                                                                                                    |
|--------|----------------------------------------------------------------------------------------------------|
| 3      | Open the Dolby Audio app to adjust the sound effect.                                                               |
| 4      | Check the track information.                                                                                       |
| 5      | Turn shuffle on or off.                                                                                            |
| 6      | Playback control: Skip songs or pause and resume playback. Drag the progress bar to jump to any part of the track. |
| 7      | Toggle repeat mode: no repeat, repeat the current track, or repeat the current playlist.                           |
| 8      | Add the track to the Favorites playlist.                                                                           |
| 9      | Tap to see the current playlist (queue).                                                                           |
| 10     | Access additional options.                                                                                         |

You can still control the music when you are not in the playback screen.

- In other apps, flick down the Notification Panel. Tap the song title to restore the playback screen, or you can pause/ resume playback or skip songs.
- When the screen is locked, the song information, album cover, and playback controls are displayed on the screen.
   Tap the song title to restore the playback screen, or you can pause/resume playback or skip songs.

# Managing Playlists

Create playlists to organize your music files into sets of songs, so that you can play the songs you like in the order you prefer.

- Tap \* > Add to playlist next to a song to add it to a playlist or create a new playlist.
- Tap \* > Delete next to a playlist to delete the playlist.
- Tap > Rename next to a playlist to rename the playlist.

# Video Player

Use the Video Player app to manage your video library and to watch videos.

# Opening the Video Library

Press the **Home Key > ^ > Video Player** to view your video library. Swipe up or down to find the video you want. You can also tap to search for video files, or tap **> View by** or **Sort by** to change the display mode or sort the list.

# Playing and Controlling Videos

Tap a video in the video library to play it. Tap the screen to show the playback controls. You can control the video and audio or carry out other operations.

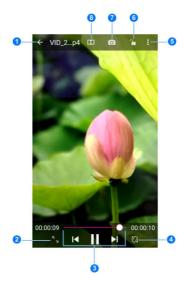

| Number | Function                                |
|--------|-----------------------------------------|
| 1      | Return to the video library list.       |
| 2      | Change the video ratio (fit to screen). |

| Number | Function                                                                                                    |
|--------|----------------------------------------------------------------------------------------------------|
| 3      | Playback control: Skip videos or pause and resume playback. Drag the slider to jump to any part of the video. |
| 4      | Rotate the video.                                                                                             |
| 5      | Share, trim, or delete the video, or configure player settings.                                               |
| 6      | Hide video playback controls and lock the touch screen.                                                       |
| 7      | Take a screenshot.                                                                                            |
| 8      | Open the Dolby Audio app to adjust the sound effect.                                                          |

#### NOTES:

- Slide horizontally on the video to rewind or fast forward.
- Slide vertically on the right or left part of the screen to adjust volume or brightness, respectively.
- Tap 
   ✓ or 
   ✓ to skip to the previous or the next video.

# **Managing Video Files**

#### **Deleting Videos**

- In the video library, tap > Multi-Select, or press and hold a video.
- 2. Tap the videos you want to delete.

3. Tap 🗍 > **OK**.

#### **Sharing Videos**

- In the video library, tap > Multi-Select, or press and hold a video.
- 2. Tap the videos you want to share.
- 3. Tap  $\triangleleft$  and select how you want to share them.

#### Trimming a Video

- 1. Tap a video to start playing it.
- 2. Tap : > Trim.
- Drag the two tabs on the progress bar to select the portion you want to keep. You can tap to preview the selected portion.
- 4. Tap . The trimmed video is saved as a new video file.

NOTE: You cannot trim the video during the preview.

#### Sound Recorder

Sound Recorder enables you to record voice memos and listen to them whenever you like.

## Recording a Voice Memo

- 1. Press the Home Key > ^ > Sound Recorder.
- 2. Tap to turn on or off high quality recording.
- Tap to start recording. Tap to pause and to continue the recording.
- Tap to stop recording. The memo is automatically saved

# Playing a Voice Memo

## Playing a Memo You Just Recorded

Tap at the bottom of the screen.

## Playing Any Saved Memo

- Tap = at the top right of the screen to see all recordings.
- 2. Tap the title of a memo to play it.

NOTE: You can also tap import to a memo to delete, share, rename, tag, or trim it, check its file information, or set it as your

phone ringtone or notification ringtone.

# **More Apps**

# **Backup & Restore**

Touch the **Home Key > ^ > Backup & Restore**. You can back up your user data, such as contacts and messages, and installed applications to the memory card regularly. If the data get lost, restore it from the memory card.

Touch > Help to view detailed guide.

#### Calculator

Press the **Home Key > ^ > Calculator** to use the phone's convenient built-in calculator for some basic as well as advanced mathematical equations.

**NOTE:** To see more calculator options, swipe left while holding the phone in portrait view or turn the phone to landscape view.

#### Clock

Press the **Home Key > ^ > Clock**. The Clock app allows you to check local time in places around the world, set alarms, and use timers.

#### **Setting a New Alarm**

- Tap a default alarm to configure it, or tap at the bottom of the screen to create a new alarm.
- Set up the alarm options, such as time, alarm days, snooze, alarm ringtone, and label.
- 4. Tap Save to save and exit.

#### NOTES:

- To enable or disable existing alarms directly, tap the switches on the right side of each alarm.
- Tap to configure alarm settings, including ringtone volume, vibration, alarm duration, volume crescendo, and alarm in silent mode
- To change the default alarm ringtone, press the Home
   Key > ^ > Settings > Sound > Default alarm ringtone.

## **Using World Time**

- 1. Open the Clock app and tap .
- World time lets you check local times for cities around the world. Tap to add a new city.

## **Using Stopwatch and Countdown**

- 1. Open the Clock app and tap  $\bar{\mathbb{O}}$  or  $\mathbb{X}$ .
- Stopwatch allows you to record lap times, while countdown allows you to set a time and count down to zero.

#### **Dolby Audio**

Press the **Home Key > ^ > Dolby Audio** to select or customize a Dolby profile. You can also tap to turn off Dolby Audio.

#### FM Radio

With the FM Radio, you can search for radio channels, listen to them, and save them on your phone. Note that the quality of the radio broadcast depends on the coverage of the radio station in your area. The wired headset works as an antenna, so always connect the headset while using the radio.

## **Scanning and Saving Channels**

- Plug in a wired headset. From the home screen, tap
   > FM Radio
- Tap Scan > OK. Your phone scans for all available channels and saves them to the All channels list.

**NOTE:** When you open the FM Radio app for the first time, it will automatically scan for channels and show the All channels list.

You can also tap **3** > **All channels** to view the list.

## Listening to FM Radio

- From the home screen, tap > FM Radio while the headset is connected.
- Tap > All channels and select a channel.

You can also drag left or right on the frequency display at the bottom of the screen or tap or to switch to other channels.

#### NOTES:

- Tap to add the first channel to favorites, which will be listed at the bottom of the FM Radio main screen. Tap to add more channels to favorites. Favorite channels are accessible from the FM Radio main screen. When more than four channels have been added to the favorites list, slide up to view all favorite channels.
- You can save up to 16 channels to favorites.
- Tap 

  to listen to FM Radio through the phone speaker.

#### **Editing a Saved Channel**

- Open the FM Radio app and tap > All channels to display the list of saved channels.
- Press and hold a channel and select Rename or Delete, or tap the star to the right of a channel to add it to or remove it from favorites.

# Turning Off FM Radio Turning Off Automatically

From the FM Radio main screen, tap > Sleep Timer and select the time you want to turn off the radio.

A countdown clock will appear and the radio will be turned off when the clock reaches 0:00.

#### **Turning Off Immediately**

From the FM Radio main screen, tap the switch at the top of the screen.

#### **Downloads**

The Downloads app keeps a record of the files you have downloaded using apps such as Browser or Email.

Press the Home Key >  $\wedge$  > Downloads.

- Tap a file to open it with the appropriate application.
- Press and hold a file to delete or share it.

# File Manager

Quickly access all of your images, videos, audio clips, and other types of files on your phone storage and the microSDXC card.

Press the **Home Key > ^ > File Manager**. Tap **CATEGORY** to find the file you need by category, or tap **LOCAL** to browse folders and files.

- · Tap folders and files to access stored items.
- Tap + to create a new folder in the current directory.
- Tap Q to search for a file or folder by name.
- Press and hold a folder or file for options: copy , move
   , share , delete , and more options .
- · To copy or move an item:
  - 1. Press and hold the folder or file.
  - 2. Tap ☐ or ♣.
  - Navigate to a new location within File Manager and tap PASTE.

# Google Apps

**NOTE:** Some Google services may not be available in your region.

#### Chrome

Use the Chrome app to browse the Internet and get your bookmarks, browsing history, and more synced with your Google account.

#### **Drive**

Store files on Google servers for free after you sign in to your Google account. You can access them on your computers, your phones and other devices, share them, or collaborate with others.

#### Duo

Make a simple video calling which brings you face-to-face with all the people that matter most.

#### **Gmail**

Send and receive emails via your Gmail account or other personal email accounts.

## Google

Use Google search or get information when you need it with Google Now.

# Maps

Find your place and find your way in the world.

#### **Photos**

Manage photos on the phone and your Google account.

## Play Movies & TV

Purchase, download and watch movies and TV shows.

## **Play Music**

Play music on the phone and on your Google account.

# **Play Store**

Purchase and download apps, games, and more from the Google Play Store.

#### Voice Search

Search for information with your voice.

## YouTube

Watch video clips from YouTube.com, or upload your own and share with the world.

# **Settings**

Press the **Home Key** >  $\wedge$  > **Settings**. Settings contains most of the tools for customizing and configuring your phone.

At the top of the Settings screen, you can see setting suggestions. Tap to check or customize the recommended settings.

You can also swipe right from the left edge of most setting screens to access the main settings quickly without going back to the main settings screen by screen.

#### Wireless & Networks

#### Wi-Fi

Turn Wi-Fi on or off and configure your Wi-Fi connections. (see Connecting to Networks and Devices – Connecting to Wi-Fi).

#### Bluetooth

Turn Bluetooth on or off and configure your Bluetooth connections. (see Connecting to Networks and Devices – Connecting to Bluetooth Devices).

#### **Mobile Networks**

Control mobile data use, data roaming and adjust other network settings. (see Connecting to Networks and Devices – Connecting to Mobile Networks).

## Mobile Hotspot

Share your phone's mobile data connection with other devices via Wi-Fi (see Connecting to Networks and Devices – Sharing Your Mobile Data Connection).

#### **Data Usage**

Check and manage mobile data use. You can view and restrict Wi-Fi data usage as well.

- Tap Data saver to enable Data Saver which prevents apps from using data connection in the background. For an app you're currently using, it can access data, but may do so less frequently when Data Saver is enabled. You can also tap Unrestricted data access and allow some apps to always have access to data connection even when Data Saver is turned on
- . Tap the Cellular data switch to turn on or off mobile data.
- Tap Cellular data usage to check how much data has been used during the time cycle you set, see what apps have been using mobile data, restrict background data for individual apps, or allow unrestricted data usage when Data Saver is on for individual apps.
- Tap Billing cycle to set the reset date of the data usage cycle, and set mobile data warning and limit.
- Tap Wi-Fi data usage to view the Wi-Fi usage of apps.
- Tap Network restrictions to select Wi-Fi networks that are mobile hotspots. Apps may warn before using these

networks for large downloads to avoid high mobile data bills.

#### NOTE:

The data usage is measured by your phone, and your carrier's data usage accounting may differ.

## **Airplane Mode**

In the Settings app, tap **More > Airplane mode** to turn airplane mode on or off. All the phone's radios that transmit voice or data are turned off when airplane mode is on.

#### **Enhanced LTE Services**

In the Settings app, tap More > Enhanced LTE Services to enable or disable HD voice and advanced communication services when 4G LTE is available.

## **USB Tethering**

In the Settings app, tap More > USB tethering to share your phone's mobile data connection with a PC via USB so that you can access the Internet on the PC using the phone (see Connecting to Networks and Devices – Sharing Your Mobile Data Connection – Share Your Mobile Data Connection via USB).

#### **VPN**

In the Settings app, tap **More > VPN** to set up and connect to virtual private networks (see *Connecting to Networks and Devices – Connecting to Virtual Private Networks*).

## **Network Settings Reset**

In the Settings app, tap More > Network settings reset > RESET SETTINGS to reset all network settings, including Wi-Fi, mobile networks, and Bluetooth.

#### **Device**

## **Display**

- . Brightness level: Set the brightness of the display.
- Adaptive brightness: Automatically adjust screen brightness.
- Wallpaper: Select a background image or animation for the home screen or lock screen.
- Battery percentage: Display battery percentage on the notification panel.
- Sleep: Set the length of time of inactivity before the screen turns off automatically.
- Press power button twice for camera: Launch the camera app by pressing the Power/Lock Key twice quickly, even when the screen is locked.
- Screen saver: Manage the screen saver function, which can display colors or photos when the phone is docked or charging.
- Ambient display: Wake the phone from sleep when new notifications arrive

- Font size: Set the font size of the text on the screen.
- Display size: Adjust the display size of items including fonts, icons and images on the screen.
- When device is rotated: Select whether the screen contents should rotate when the phone is rotated.
- Pulse notification light: Flash the indicator light beneath the Home Key to notify you of missed calls, new messages, and other events.
- Navigation key light duration: Control the backlight of the Home Key, Back Key, and Recent Apps Key. Choose one option to set the backlight duration.

#### **Notifications**

Set different notification options for individual apps. Tap an app to block or mute its notifications, select its notification content to display on the lock screen, or let its notifications override your Do No Disturb settings.

#### Sound

Adjust different types of volume (see Personalizing – Adjusting Volumes), set Dolby effects, set notification mode (see Personalizing – Switching to Silent or Vibration Mode), set Do not disturb options (see Personalizing – Using Do Not Disturb Mode), set up ringtone and notification sound (see Personalizing – Changing the Ringtone and Notification Sound), set up default alarm sound, or select system sounds (see

Personalizing - Turning System Sounds On/Off).

#### **Apps**

Press the **Home Key > ^ > Settings > Apps** to see apps installed on your phone and manage them.

Tap \* > Show system/Hide system to show/hide system apps in the list.

Tap \* > Reset app preferences to reset all preferences. (You will not lose app data, but app preferences will be restored to default.)

Tap 🌣 to configure apps.

In the app list, tap an app to see its information. The following options may be available:

- FORCE STOP: Stop the app.
  UNINSTALL: Uninstall the app.
- · DISABLE/ENABLE: Disable or enable the app.
- Storage: Check the amount of storage required and clear its data or cache.
- Data usage: Check data used by the app during a specified time cycle, restrict background data for the app, or allow unrestricted data access when Data Saver is on.
- Permissions: Check or change the app permissions.
- Notifications: Manage the app notifications in the Notification Panel and the lock screen.
- Open by default: Check or change settings of the app links

and clear defaults.

- Battery: Check the battery use details of the app since last full charge.
- Memory: Check how much memory has been used by the app.
- Draw over other apps: Allow the app to display on top of other apps that you're using.
- Modify system settings: Allow the app to modify system settings.

NOTE: Not all options are available for all apps.

#### Storage

The Storage settings menu lets you check memory information for your microSDXC card and phone storage.

You can choose the default location for new data, such as photos captured and voice recorded. Tap **Save location** and select to store items in the phone storage or the installed microSDXC card.

Under Device storage, tap **Internal shared storage** to get a detailed breakdown of space usage by type. Tap a data type to see more information or delete the files you do not need.

For more information about using the internal storage and the microSDXC card, see Connecting to Networks and Devices – Using the microSDXC Card as Portable or Phone Storage.

#### **Battery**

View remaining battery power, check which items have been using the battery, and optimize battery use.

- Tap an app or service to adjust its settings in order to save battery life. For example, tap Screen > Reduce the screen brightness and/or screen timeout to change screen brightness and sleep.
- Tap Battery saver. You can turn Battery saver on or off or configure it to turn on automatically in order to reduce battery use and improve battery life.
- Tap \* > Battery optimization. Battery optimization helps prolong battery standby time when you're not using the phone. To turn battery optimization off for specific apps, tap Not optimized > All apps. Tap the app name and then tap Don't optimize > DONE.

#### Memory

Monitor the average memory use and performance of your phone. You can also check which apps use the most memory.

#### Mi-Pop

## **Call Settings**

Configure call options. See *Phone Calls – Adjusting Your Call Settings*.

#### Connect to PC

Select your USB connection mode between your phone and PC (see Connecting to Networks and Devices – Connecting to Your Computer via USB – Connecting Your Phone to a Computer via USB).

#### Personal

#### Location

Activate location services to determine your location. To use location-related applications, such as finding your location on Google Maps, you must have location services turned on on your phone.

- Press the Home Key > ^ > Settings > Location.
- Slide the Location switch to the On position to turn on location access

When location access is enabled, tap **Mode** to select the location sources you want to use. To get your accurate location, choose **High accuracy**. To save battery power and get approximate location, choose **Battery saving**. To use only GPS to pinpoint your location, choose **Device only**.

NOTE: Tap Accelerated Location or Google Location History to use Qualcomm<sup>®</sup> IZat™ hardware accelerated location to determine your location or configure Google location options.

#### Security

 Screen lock: Lock the screen with long press, pattern, PIN, or password (see Personalizing – Protecting Your Phone With Screen Locks).

Tap seside Screen lock to set the following options.

- Automatically lock: Set the time needed for the lock protection to be activated after the screen turns off. This option is available when unlock pattern, PIN or password is set.
- Power button instantly locks: Lock protection is activated immediately when you press the Power/Lock Key. This option is available when unlock pattern, PIN or password is set.
- Lock screen message: Set the text that you may display on the lock screen.
- Fingerprint: Set up to five fingerprints and use them to unlock the phone. You can also press the fingerprint sensor to take a photo, answer incoming call, or open a bound app when the screen is off or locked. See Personalizing – Using Your Fingerprint.
- Smart Lock: Keep the phone unlocked when connected to trusted devices, in trusted places, or unlocked by trusted faces or voice, when recognizing trusted faces or voices, or while being held or carried.

**NOTE:** You need to sign in to your Google account on the phone to use the Smart Lock feature.

- Encrypt phone: Your phone is already encrypted.
- Set up SIM card lock:
  - Lock SIM card: Activate or deactivate the PIN lock to require PIN before accessing the nano-SIM card.
  - Change SIM PIN: Change the PIN used to access the nano-SIM card.

**NOTE:** Put all your confidential passwords in a safe place for future use. If you enter the wrong SIM PIN more times than allowed, your nano-SIM card will be locked and you cannot access the mobile phone network. Contact your operator for a PIN Unlock Key (PUK) to restore the nano-SIM card.

- Make passwords visible: Display passwords as you enter them.
- Device administrators: View or deactivate apps you have authorized to be device administrators.
- Unknown sources: Permit installation of apps from sources other than the Play Store.
- Storage type: Check the credential storage type.
- · Trusted credentials: Display trusted CA certificates.
- User credentials: View and modify stored credentials.
- Install from SD card: Install certificates from the internal storage or the microSDXC card.
- · Clear credentials: Delete all certificates.
- Trust agents: View or deactivate trust agents.

- Screen pinning: Keep a screen of your choice in view so that others cannot switch to other apps and access personal information (see Personalizing – Protecting Your Phone With Screen Pinning).
- Apps with usage access: Turn on or off some apps' access to your phone usage information.

#### **Accounts**

Manage your accounts and synchronization. Tap **Add account** to sign in to or create accounts on your phone.

Tap an account type to see that type of accounts you have added and adjust their settings.

## Google

Manage settings for Google apps and services that are installed on your device.

## Languages and Input

- · Languages: Select a language for your system.
- Spell checker: Activate Google Spell Checker to check for spelling errors when entering text, and change its settings.
- Personal dictionary: Add new words to the phone's dictionary or remove words from the dictionary. The words you add are used for spelling check and word suggestion.
- Keyboard & input methods: Configure text input settings (see Knowing the Basics – Entering Text – Changing Input

Methods).

- Text-to-speech output: Select the speech synthesis
  engine or change its settings, set speech rate and pinch,
  play a brief sample of the speech synthesizer, and check
  whether the text-to-speech output feature supports the
  current system language.
- Pointer speed: Select how fast the pointer/mouse should scroll when you connect the phone to a trackpad or mouse accessory.

#### **Navigation Key**

You can swap the positions of the **Back Key** and the **Recent Apps Key**. Select an option to make the switch.

#### **Backup & Reset**

- Back up my data: Back up app data, Wi-Fi passwords, and other settings to Google servers after you sign in to your Google account.
- Backup account: Set the Google account that the data is backed up to.
- Automatic restore: Restore previously backed up settings and data when you reinstall an app.
- Factory data reset: Reset your phone to factory default settings. All your personal data from the phone's internal storage will be erased. You can also erase the data on the microSDXC card during the process.

# **System**

#### **Date and Time**

Set date, time, time zone, and how time is displayed. You can also use network-provided data (see *Personalizing – Setting the Date and Time*).

## Accessibility

Configure the system accessibility options and accessibility plug-ins on your phone, such as using **Color inversion** or **Font size** for users with sight problems.

## **Printing**

Configure Google Cloud Print service or other printer plug-ins installed from the Google Play Store or your printer manufacturer.

## **Cricket Software Update**

Tap **Check for Updates** to check for available software updates for your phone.

#### **About Phone**

View phone status, legal information, and other information.

# **Upgrading the Phone Software**

There are several ways to upgrade your phone software:

- Use the online upgrade tool for mobile terminal products.
- Use the one-press upgrade package offered by your mobile service provider.
- Use your PC to download an upgrade package to your microSDXC card and install it to your phone from the card.

**NOTE:** Visit the ZTE official handset service support website (https://www.ztedevice.com/support) and click your country or region to learn more about the above upgrade methods, as well as which phones and methods are supported.

# **Troubleshooting**

If you encounter problems while using the phone, or if it performs abnormally, you can refer to the chart below. If your particular problem cannot be resolved using the information in the chart, contact the dealer where you purchased the phone.

| Problem        | Possible Causes                                                                                                    | Possible Solution                                                             |
|----------------|----------------------------------------------------------------------------------------------------|-------------------------------------------------------------------------------|
| Poor reception | The network signal is too weak at your current location (for example, in a basement or near a tall building) because wireless transmissions cannot effectively reach it. | Move to a location where the network signal can be properly received.         |
|                | The network is busy at<br>the current time (for<br>example, during peak<br>times, there may be too<br>much network traffic to<br>handle additional calls).               | Avoid using the phone at such times, or try again after waiting a short time. |
|                | You are too far away from a base station for your service provider.                                                                                                    | You can request a service area map from your service provider.                |

| Problem                                    | Possible Causes                                                                                                    | Possible Solution                                                                                |
|--------------------------------------------|----------------------------------------------------------------------------------------------------|--------------------------------------------------------------------------------------------------|
| Echo or<br>noise                           | Poor network link quality on the part of your service provider.                                                          | End the call and dial again. You may be switched to a better-quality network link or phone line. |
|                                            | Poor local telephone line quality.                                                                                       | End the call and dial again. You may be switched to a better-quality network link or phone line. |
| Unable to<br>select<br>certain<br>features | Your service provider does not support these features, or you have not applied for services that provide these features. | Contact your service provider.                                                                   |
|                                            | The battery or battery charger is damaged.                                                                               | Contact the dealer.                                                                              |
| Cannot charge the battery                  | The phone's temperature is below 32°F (0°C) or higher than 113°F (45°C).                                                 | Adjust the battery charging environment to avoid extremes of temperature.                        |
| battery                                    | Poor contact between the battery and charger.                                                                            | Check all connectors to ensure that all connections have been properly made.                     |

| Problem                | Possible Causes                                                                                                    | Possible Solution                                                                                |
|------------------------|----------------------------------------------------------------------------------------------------|--------------------------------------------------------------------------------------------------|
| Shortened standby time | The standby time is related to your service provider system configuration. The same phone used with different service providers' systems will not provide exactly the same length of standby time.              | If you are located in an area where signaling is weak, temporarily power off the phone.          |
|                        | The battery is depleted. In high temperature environments, battery life will be shortened.                                                                                                    | Contact the dealer to change a new battery.                                                      |
|                        | If you are not able to connect to the network, the phone will continue to send out signals as it attempts to locate a base station. Doing so consumes battery power and will consequently shorten standby time. | Change your location to one where the network is accessible, or temporarily turn off your phone. |

| Problem                               | Possible Causes                                    | Possible Solution                                                                |
|---------------------------------------|----------------------------------------------------|----------------------------------------------------------------------------------|
| Cannot turn your phone on             | Battery power has been depleted.                   | Recharge the phone's battery.                                                    |
|                                       | The nano-SIM card has malfunctioned or is damaged. | Take the nano-SIM card to your service provider for testing.                     |
| nano-SIM<br>card error                | The nano-SIM card is inserted improperly.          | Insert the nano-SIM card properly.                                               |
|                                       | Debris is on the nano-SIM card contacts.           | Use a soft, dry cloth to clean the nano-SIM card contacts.                       |
| Unable to connect to the network      | The nano-SIM card is invalid.                      | Contact your service provider.                                                   |
|                                       | You are not within the network's service area.     | Check the service area with your service provider.                               |
|                                       | Poor signal.                                       | Move to an open space, or if you are inside a building, move closer to a window. |
| Cannot<br>answer<br>incoming<br>calls | You have activated the Call barring feature.       | See Phone Calls –<br>Adjusting Your Call<br>Settings – Barring<br>Certain Calls. |

| Problem                                      | Possible Causes                                                 | Possible Solution                                                                                                    |
|----------------------------------------------|-----------------------------------------------------------------|----------------------------------------------------------------------------------------------------|
| Cannot<br>make<br>outgoing<br>calls          | You have activated the Call barring feature.                    | See Phone Calls –<br>Adjusting Your Call<br>Settings – Barring<br>Certain Calls.                                                            |
|                                              | You have activated the Fixed Dialing Numbers feature.           | Disable this feature. See<br>Phone Calls – Adjusting<br>Your Call Settings –<br>Using Fixed Dialing<br>Numbers.                             |
| PIN Code<br>blocked                          | You have entered an incorrect PIN code three consecutive times. | Contact your service provider. If the service provider provides the nano-SIM card's PUK code, use the PUK code to unlock the nano-SIM card. |
| Phone crashes, reboots, freeze, or cannot be | Some third-party software is not compatible with your phone.    | Uninstall the software that may cause the problem.                                                                                          |
|                                              |                                                                 | Upgrade the phone software.                                                                                                    |
| powered on                                   |                                                                 | Reset the phone to factory status.                                                                                                    |

# For Your Safety

# **General Safety**

|                                                                                                    | Don't make or receive<br>handheld calls while<br>driving. Never text<br>while driving. | A        | Don't use at gas stations.                                                                |
|----------------------------------------------------------------------------------------------------|----------------------------------------------------------------------------------------|----------|-------------------------------------------------------------------------------------------|
| 1-9                                                                                                    | Keep your phone at<br>least 15 mm away<br>from your body while<br>making calls.        |          | Your phone may produce a bright or flashing light.                                        |
|                                                                                                    | Small parts may cause choking.                                                         | B        | Don't dispose of your phone in fire.                                                      |
| TI STATE OF THE PARTY OF THE PARTY OF THE PA | Your phone can produce a loud sound.                                                   | <b>9</b> | To prevent possible hearing damage, do not listen at high volume levels for long periods. |
| É                                                                                                    | Avoid contact with anything magnetic.                                                  |          | Avoid extreme temperatures.                                                               |

|   | Keep away from pacemakers and other electronic medical devices. |        | Avoid contact with liquids. Keep your phone dry.       |
|---|-----------------------------------------------------------------|--------|--------------------------------------------------------|
| 4 | Power off when asked to in hospitals and medical facilities.    | I      | Don't take your phone apart.                           |
|   | Power off when told to in aircrafts and airports.               | ₩<br>W | Only use approved accessories.                         |
| * | Power off when near explosive materials or liquids.             |        | Don't rely on your phone for emergency communications. |

# Radio Frequency (RF) Energy

This phone is designed and manufactured not to exceed the emission limits for exposure to radio frequency (RF) energy set by the Federal Communications Commission of the United States

During SAR testing, this device was set to transmit at its highest certified power level in all tested frequency bands, and placed in positions that simulate RF exposure in usage against the head with no separation, and near the body with the separation

of 15 mm. Although the SAR is determined at the highest certified power level, the actual SAR level of the device while operating can be well below the maximum value. This is because the phone is designed to operate at multiple power levels so as to use only the power required to reach the network. In general, the closer you are to a wireless base station antenna, the lower the power output.

The exposure standard for wireless devices employing a unit of measurement is known as the Specific Absorption Rate, or SAR. The SAR limit set by the FCC is 1.6 W/kg.

This device is complied with SAR for general population /uncontrolled exposure limits in ANSI/IEEE C95.1-1992 and had been tested in accordance with the measurement methods and procedures specified in IEEE1528.

The FCC has granted an Equipment Authorization for this model phone with all reported SAR levels evaluated as in compliance with the FCC RF exposure guidelines. SAR information on this model phone is on file with the FCC and can be found under the Display Grant section of www.fcc.gov/oet/ea/fccid after searching on

FCC ID: SRQ-Z965.

For this device, the highest reported SAR value for usage against the head is 0.72 W/kg, and for usage near the body is 1.12 W/kg.

While there may be differences between the SAR levels of various phones and at various positions, they all meet the government requirements.

SAR compliance for body-worn operation is based on a separation distance of 15 mm between the unit and the human body. Carry this device at least 15 mm away from your body to ensure RF exposure level compliant or lower to the reported level. To support body-worn operation, choose the belt clips or holsters, which do not contain metallic components, to maintain a separation of 15 mm between this device and your body.

RF exposure compliance with any body-worn accessory, which contains metal, was not tested and certified, and using such body-worn accessory should be avoided.

## **FCC Regulations**

This device complies with part 15 of the FCC Rules. Operation is subject to the following two conditions: (1) This device may not cause harmful interference, and (2) this device must accept any interference received, including interference that may cause undesired operation.

**CAUTION:** Changes or modifications not expressly approved by the manufacturer could void the user's authority to operate the equipment.

The antenna(s) used for this transmitter must not be co-located or operating in conjunction with any other antenna or transmitter.

**NOTE:** This equipment has been tested and found to comply with the limits for a Class B digital device, pursuant to part 15 of the FCC Rules.

These limits are designed to provide reasonable protection against harmful interference in a residential installation. This equipment generates, uses and can radiate radio frequency energy and, if not installed and used in accordance with the instructions, may cause harmful interference to radio communications. However, there is no guarantee that interference will not occur in a particular installation. If this equipment does cause harmful interference to radio or television reception, which can be determined by turning the equipment off and on, the user is encouraged to try to correct the interference by one or more of the following measures:

Reorient or relocate the receiving antenna.

Increase the separation between the equipment and receiver.

Connect the equipment into an outlet on a circuit different from that to which the receiver is connected.

Consult the dealer or an experienced radio/TV technician for help.

# Hearing Aid Compatibility (HAC) Regulations for Mobile Phones

In 2003, the FCC adopted rules to make digital wireless telephones compatible with hearing aids and cochlear implants. Although analog wireless phones do not usually cause interference with hearing aids or cochlear implants, digital wireless phones sometimes do because of electromagnetic

energy emitted by the phone's antenna, backlight, or other components. Your phone is compliant with FCC HAC regulations (ANSI C63.19- 2011). While some wireless phones are used near some hearing devices (hearing aids and cochlear implants), users may detect a buzzing, humming, or whining noise. Some hearing devices are more immune than others to this interference noise and phones also vary in the amount of interference they generate. The wireless telephone industry has developed a rating system for wireless phones to assist hearing device users in finding phones that may be compatible with their hearing devices. Not all phones have been rated. Phones that are rated have the rating on their box or a label located on the box. The ratings are not guarantees. Results will vary depending on the user's hearing device and hearing loss. If your hearing device happens to be vulnerable to interference. you may not be able to use a rated phone successfully. Trying out the phone with your hearing device is the best way to evaluate it for your personal needs.

This phone has been tested and rated for use with hearing aids for some of the wireless technologies that it uses. However, there may be some newer wireless technologies used in this phone that have not been tested yet for use with hearing aids. It is important to try the different features of this phone thoroughly and in different locations, using your hearing aid or cochlear implant, to determine if you hear any interfering noise. Consult your service provider or the manufacturer of this phone for information on hearing aid compatibility. If you have questions about return or exchange policies, consult your service provider or phone retailer.

**M-Ratings:** Phones rated M3 or M4 meet FCC requirements and are likely to generate less interference to hearing devices than phones that are not labeled. M4 is the better/higher of the two ratings.

**T-Ratings:** Phones rated T3 or T4 meet FCC requirements and are likely to be more usable with a hearing device's telecoil ("T Switch" or "Telephone Switch") than unrated phones. T4 is the better/ higher of the two ratings. (Note that not all hearing devices have telecoils in them.)

Your Phone has been tested for hearing aid device compatibility and has an M3/T3 rating.

Hearing devices may also be measured for immunity to this type of interference. Your hearing device manufacturer or hearing health professional may help you find results for your hearing device.

For additional information about the FCC's actions with regard to hearing aid compatible wireless devices and other steps the FCC has taken to ensure that individuals with disabilities have access to telecommunications services, please go to www.fcc.gov/cgb/dro.

# CTIA Requirements

- Do not disassemble or open, crush, bend or deform, puncture or shred the battery.
- Do not modify or remanufacture, attempt to insert foreign objects into the battery, immerse or expose to water or other

- liquids, expose to fire, explosion or other hazard.
- Only use the battery for the system for which it is specified.
- Only use the battery with a charging system that has been qualified with the system per CTIA Certification Requirements for Battery System Compliance to IEEE 1725. Use of an unqualified battery or charger may present a risk of fire, explosion, leakage, or other hazard.
- Do not short circuit the phone or allow metallic conductive objects to contact the charging terminals.
- Replace the battery only with another battery that has been qualified with the system per this standard, IEEE-Std-1725.
   Use of an unqualified battery may present a risk of fire, explosion, leakage or other hazard. Only authorized service providers shall replace the battery. (If the battery is non-user replaceable).
- Promptly dispose of used batteries in accordance with local regulations.
- Battery usage by children should be supervised.
- Avoid dropping the phone. If the phone is dropped, especially on a hard surface, and the user suspects damage, take it to a service center for inspection.
- Improper battery use may result in a fire, explosion or other hazard.
- The phone shall only be connected to CTIA certified adapters, products that bear the USB-IF logo or products that have

completed the USB-IF compliance program.

#### Distraction

## **Driving**

Full attention must be given to driving at all times in order to reduce the risk of an accident. Using a phone while driving (even with a hands free kit) can cause distraction and lead to an accident. You must comply with local laws and regulations restricting the use of wireless devices while driving.

#### **Operating Machinery**

Full attention must be given to operating the machinery in order to reduce the risk of an accident.

# **Product Handling**

## General Statement on Handling and Use

You alone are responsible for how you use your phone and any consequences of its use.

You must always switch off your phone wherever the use of a phone is prohibited. Use of your phone is subject to safety measures designed to protect users and their environment.

 Always treat your phone and its accessories with care and keep them in a clean place.

- Keep the screen and camera lens clean. Unclean screen or camera lens may slow down the phone's reaction to your operations or lower image quality.
- Clean your phone and its accessories with a soft material such as cleaning cloth for eyeglass lenses. Do not use alcohol or other corrosive substances for cleaning or allow them to get inside.
- Do not expose your phone or its accessories to open flames or lit tobacco products.
- Do not expose your phone or its accessories to liquid, moisture or high humidity.
- Do not drop, throw or try to bend your phone or its accessories
- Do not use harsh chemicals, cleaning solvents, or aerosols to clean the device or its accessories.
- · Do not paint your phone or its accessories.
- Do not attempt to disassemble your phone or its accessories.
   Only authorized personnel can do so.
- Do not expose or use your phone or its accessories in an environment with or that can reach extreme temperatures, minimum 23°F (-5°C) and maximum 122°F (+50°C).
- Do not place your phone inside or near heating equipment or high-pressure containers, such as water heaters, microwave ovens, or hot cooking utensils. Otherwise, your phone may be damaged.

- Please check local regulations for disposal of electronic products.
- Do not carry your phone in your back pocket as it could break when you sit down.

#### Small Children

Do not leave your phone and its accessories within the reach of small children or allow them to play with it. They could hurt themselves or others, or could accidentally damage the phone. Your phone contains small parts with sharp edges that may cause an injury or may become detached and create a choking hazard.

# Demagnetization

To avoid the risk of demagnetization, do not allow electronic devices or magnetic media close to your phone for a long time.

# Electrostatic Discharge (ESD)

Do not touch the nano-SIM/SD card's metal connectors.

#### Antenna

Do not touch the antenna unnecessarily.

#### **Normal Use Position**

When placing or receiving a phone call, hold your phone to your ear, with the bottom towards your mouth.

# Air Bags

Do not place a phone in the area over an air bag or in the air bag deployment area as an airbag inflates with great force and serious injury could result. Store the phone safely before driving your vehicle.

#### Seizures/Blackouts

The phone can produce a bright or flashing light. A small percentage of people may be susceptible to blackouts or seizures (even if they have never had one before) when exposed to flashing lights or light patterns such as when playing games or watching video. If you have experienced seizures or blackouts or have a family history of such occurrences, please consult a physician. To reduce the risk of blackouts or seizures, you can use your phone in a well-lit room and take frequent breaks.

### Repetitive Strain Injuries

To minimize the risk of Repetitive Strain Injury (RSI) when texting or playing games with your phone:

- Do not grip the phone too tightly.
- · Press the buttons lightly.
- Use the special features which are designed to minimize the times of pressing buttons, such as Message Templates and Predictive Text.
- Take frequent breaks to stretch and relax.

# **Emergency Calls**

This phone, like any other wireless phone, operates using radio signals, which cannot guarantee connection in all conditions. Therefore, you should not rely solely on any wireless phone for emergency communications.

#### **Loud Noise**

This phone is capable of producing loud noises, which may damage your hearing. Turn down the volume before using headphones, *Bluetooth* headsets or other audio devices.

# **Phone Heating**

Your phone may become warm during charging and normal use.

# **Electrical Safety**

#### Accessories

Use only approved accessories. Do not connect with incompatible products or accessories. Take care not to touch metallic objects, such as coins or key rings, or allow them to contact or short-circuit the charging jack terminals. Never puncture the surface of the phone with sharp objects.

#### Connection to a Car

Seek professional advice when connecting a phone interface to

the vehicle electrical system.

### **Faulty and Damaged Products**

Do not attempt to disassemble the phone or its accessories. Only qualified personnel can service or repair the phone or its accessories. If your phone (or its accessories) has been submerged in water, punctured, or subjected to a severe fall, do not use it until you have taken it to be checked at an authorized service center.

# Radio Frequency Interference

#### General Statement on Interference

Care must be taken when using your phone in close proximity to personal medical devices, such as pacemakers and hearing aids. Please consult your doctor and the device manufacturers to determine if the operation of your phone may interfere with the operation of your medical devices.

#### **Pacemakers**

Pacemaker manufacturers recommend that a minimum separation of 6 inches (15 cm) be maintained between a mobile phone and a pacemaker to avoid potential interference with the pacemaker. To achieve this, use the phone on the opposite ear to your pacemaker and do not carry it in a breast pocket.

# **Hearing Aids**

People with hearing aids or other cochlear implants may experience interfering noises when using wireless devices or when one is nearby. The level of interference will depend on the type of hearing device and the distance from the interference source. Increasing the separation between them may reduce the interference. You may also consult your hearing aid manufacturer to discuss alternatives.

### **Medical Equipment**

Turn off your wireless device when you are requested to do so in hospitals, clinics or healthcare facilities. These requests are designed to prevent possible interference with sensitive medical equipment.

#### **Aircraft**

Turn off your wireless device whenever you are instructed to do so by airport or airline staff. Consult the airline staff about the use of wireless devices onboard the aircraft and enable airplane mode of your phone when boarding an aircraft.

#### Interference in Cars

Please note that because of possible interference to electronic equipment, some vehicle manufacturers forbid the use of mobile phones in their vehicles unless a hands-free kit with an external antenna is included in the installation.

# **Explosive Environments**

### **Petrol Stations and Explosive Atmospheres**

In locations with potentially explosive atmospheres, obey all posted signs to turn off wireless devices such as your phone or other radio equipment. Areas with potentially explosive atmospheres include fuelling areas, below decks on boats, fuel or chemical transfer or storage facilities, and areas where the air contains chemicals or particles, such as grain, dust, or metal powders.

### Blasting Caps and Areas

Power off your mobile phone or wireless device when in a blasting area or in areas where signs are posted to power off "two-way radios" or "electronic devices" to avoid interfering with blasting operations.

# **Specifications**

Handset specifications are shown in the following table.

| Operating system      | Android 7.1.1                        |
|-----------------------|--------------------------------------|
| Handset standards     | VoLTE Cat4/HSPA+ Cat14               |
| Dimensions            | 56.14" x 3.05" x 0.35"               |
| Weight                | 5.43 oz. (with battery)              |
| Display               | 5.5" TFT 720x1280                    |
| Camera                | 13MP AF + 5MP FF                     |
| Internal memory       | 2GB RAM + 16GB EMMC                  |
| Removable memory card | Supports microSDXC card up to 128 GB |
| Battery               | 3000 mAh (nonremovable)              |
| Continuous idle time  | Up to 30 days                        |
| Continuous talk time  | Up to 23 hours                       |
| WAP browser version   | WAP 2.0                              |
| Bluetooth             | 4.2                                  |

| HAC | TBD |
|-----|-----|
|     |     |

**NOTE:** The phone's talk time and idle time are based on ideal working environments. The use of extended backlighting, browser, and network conditions can reduce battery life and talk/idle time

# Warranty

ZTE offers you a limited warranty that the enclosed subscriber unit and its enclosed accessories will be free from defects in material and workmanship for a period that expires one year from the date of sale of the Product to you, provided that you are the original end user purchaser of the Product and provided that your purchase was made from a supplier authorized by the Seller. Transfer or resale of a Product will automatically terminate warranty coverage with respect to that Product. This limited warranty is not transferable to any third party, including but not limited to any subsequent purchaser or owner of the Product. This limited warranty is applicable only to end users in the United States.

- This product or phone is warranted for 12 (twelve) months from date of purchase.
- For warranty service information, please call ZTE service number (877) 817-1759 (Toll Free). The manufacturer's website, http://www.zteusa.com, is also available for assistance.

- This warranty only applies if the product has been used in accordance with the manufacturer's instructions under normal use and with reasonable care.
- 4. What this warranty does not cover:
  - a) Defects or damages resulting from the misuse of this product.
  - b) Defects or damages from abnormal use, abnormal conditions, improper storage, exposure to moisture, dampness or corrosive environments, unauthorized modifications, unauthorized repair, neglect, rough handling, abuse, accident, alteration, improper installation, incorrect voltage application, food or liquid spoilage, acts of God
  - c) Normal wear and tear.
  - d) If the Product has been opened, modified or repaired by anyone other than a warranty service center or if it is repaired using unauthorized spare parts.
  - e) If the serial number or mobile accessory date code has been removed, erased, defaced, altered or are illegible in any way subject to sole judgment of ZTE.

#### LIMITED WARRANTY

The following Consumer Limited Warranty terms are standard across all ZTE products. Please consult your product's user guide for additional limited

# **Consumer limited warranty**

ZTE ("Seller") offers you a limited warranty that the enclosed product or products (the "Product") will be free from defects in material and workmanship for a period that expires one year from the date of sale of the Product to you, provided that you are the original end-user purchaser of the Product and provided that your purchase was made from a supplier authorized by the Seller. Transfer or resale of a Product will automatically terminate warranty coverage with respect to that Product. This limited warranty is not transferable to any third party, including but not limited to any subsequent purchaser or owner of the Product. This limited warranty is applicable to end users in the United States and Puerto Rico.

Seller will, at its sole and absolute discretion, either repair or replace a Product (which unit may use refurbished parts of similar quality and functionality) if found by Seller to be defective in material or workmanship, or if Seller determines that it is unable to repair or replace such Product, Seller will refund the purchase price for such Product, provided that the subject Product (i) is returned to a Seller authorized service center within the one year warranty period, and (ii) is accompanied by a proof of purchase in the form of a bill of sale or receipted invoice, which evidences that the subject Product is within the one year warranty period. After the one year warranty period, you must pay all shipping, parts and labor charges. In the event that the product is deemed

un-repairable or has been removed from the list of products supported by the Seller, you will only be liable for shipping and labor charges.

This limited warranty does not cover and is void with respect to the following: (i) any Product that has been improperly installed, repaired, maintained or modified; (ii) any Product that has been subjected to misuse (including any Product used in conjunction with hardware electrically or mechanically incompatible or used with accessories not approved by Seller), abuse, accident. physical damage, abnormal operation, improper handling, neglect, exposure to fire or liquid; (iii) any Product operated outside published maximum ratings; (iv) cosmetic damage; (v) any Product on which warranty stickers or Product serial numbers have been removed, altered, or rendered illegible; (vi) cost of installation, removal or reinstallation; (vii) signal reception problems (unless caused by defects in material and workmanship); (viii) damage the result of fire, flood, acts of God or other acts that are not the fault of Seller and that the Product is not specified to tolerate, including damage caused by mishandling, shipping and blown fuses; (ix) consumables (such as fuses); or (x) any Product that has been opened, repaired, modified or altered by anyone other than Seller or a Seller authorized service center

USE ONLY SELLER APPROVED ACCESSORIES WITH SELLER PHONES. USE OF ANY UNAUTHORIZED ACCESSORIES MAY BE DANGEROUS AND WILL INVALIDATE THE PHONE WARRANTY IF SAID ACCESSORIES CAUSE DAMAGE OR A DEFECT TO THE PHONE. SELLER SPECIFICALLY DISCLAIMS LIABILITY FOR ANY AND ALL DIRECT, INDIRECT, SPECIAL, GENERAL, PUNITIVE, EXEMPLARY, AGGRAVATED, INCIDENTAL OR CONSEQUENTIAL DAMAGES, EVEN IF ADVISED OF THE POSSIBILITY OF SUCH DAMAGES. WHETHER

FORESEEABLE OR UNFORESEEABLE OF ANY KIND WHATSOEVER, INCLUDING BUT NOT LIMITED TO LOSS OF PROFITS, UNANTICIPATED BENEFITS OR REVENUE. ANTICIPATED PROFITS ARISING OUT OF USE OF OR INABILITY TO USE ANY PRODUCT (FOR EXAMPLE, WASTED AIRTIME CHARGES DUE TO THE MALFUNCTION OF A PRODUCT) OR CONTRIBUTION OR INDEMNITY IN RESPECT OF ANY CLAIM RELATED TO A PRODUCT. REPAIR OR REPLACEMENT OF A DEFECTIVE PRODUCT OR REFUND OF THE PURCHASE PRICE RELATING TO A DEFECTIVE PRODUCT, AS PROVIDED UNDER THIS WARRANTY, ARE YOUR SOLE AND EXCLUSIVE REMEDIES FOR BREACH OF THE LIMITED WARRANTY, AND SUBJECT TO THIS WARRANTY. THE PRODUCTS ARE APPROVED AND ACCEPTED BY YOU "AS IS." SELLER MAKES NO OTHER WARRANTIES. REPRESENTATIONS OR CONDITIONS OF ANY KIND, ORAL OR WRITTEN, EXPRESS OR IMPLIED. STATUTORY OR OTHERWISE. WITH RESPECT TO THE PRODUCTS, INCLUDING BUT NOT LIMITED TO ANY IMPLIED WARRANTY OR CONDITION OF MERCHANTABILITY OR FITNESS FOR A PARTICULAR PURPOSE OR AGAINST INFRINGEMENT OR ANY IMPLIED WARRANTY OR CONDITION ARISING OUT OF TRADE USAGE OR OUT OF A COURSE OF DEALING OR COURSE OF PERFORMANCE, NO DEALER, DISTRIBUTOR, AGENT OR EMPLOYEE IS AUTHORIZED TO MAKE ANY MODIFICATION OR ADDITION TO THIS WARRANTY.

Some jurisdictions do not allow the exclusion or limitation of incidental or consequential damages, or allow limitations on how long an implied warranty lasts, so the above limitations or

exclusions may not apply to you. This limited warranty gives you specific legal rights, and you may also have other rights, which vary from jurisdiction to jurisdiction.

For warranty service information, please call the following telephone number: 1-877-817-1759, 1-212-444-0502, or return to the point of sale for the products. The retailer can return the units to a ZTE authorized service center in the US for repair service.

**Important:** Please provide warranty information (proof of purchase) to ZTE in order to receive warranty service at no charge. If the warranty has expired on the device, charges may apply.

# How to get warranty service

To obtain warranty service, please call (877) 817-1759. Please have the following information available when you send the phone in for repair:

- · A valid Proof of Purchase
- Return address
- · Daytime phone number or fax number
- Model #
- IMEI # (Look for the 15-digit IMEI # behind the battery of the device.)
- Complete description of the problem
- Transportation prepaid

# Other warranty programs

You may have other warranty programs with your purchase, such as warranty exchange. If so, please refer to the equipment package or the original point of sale.